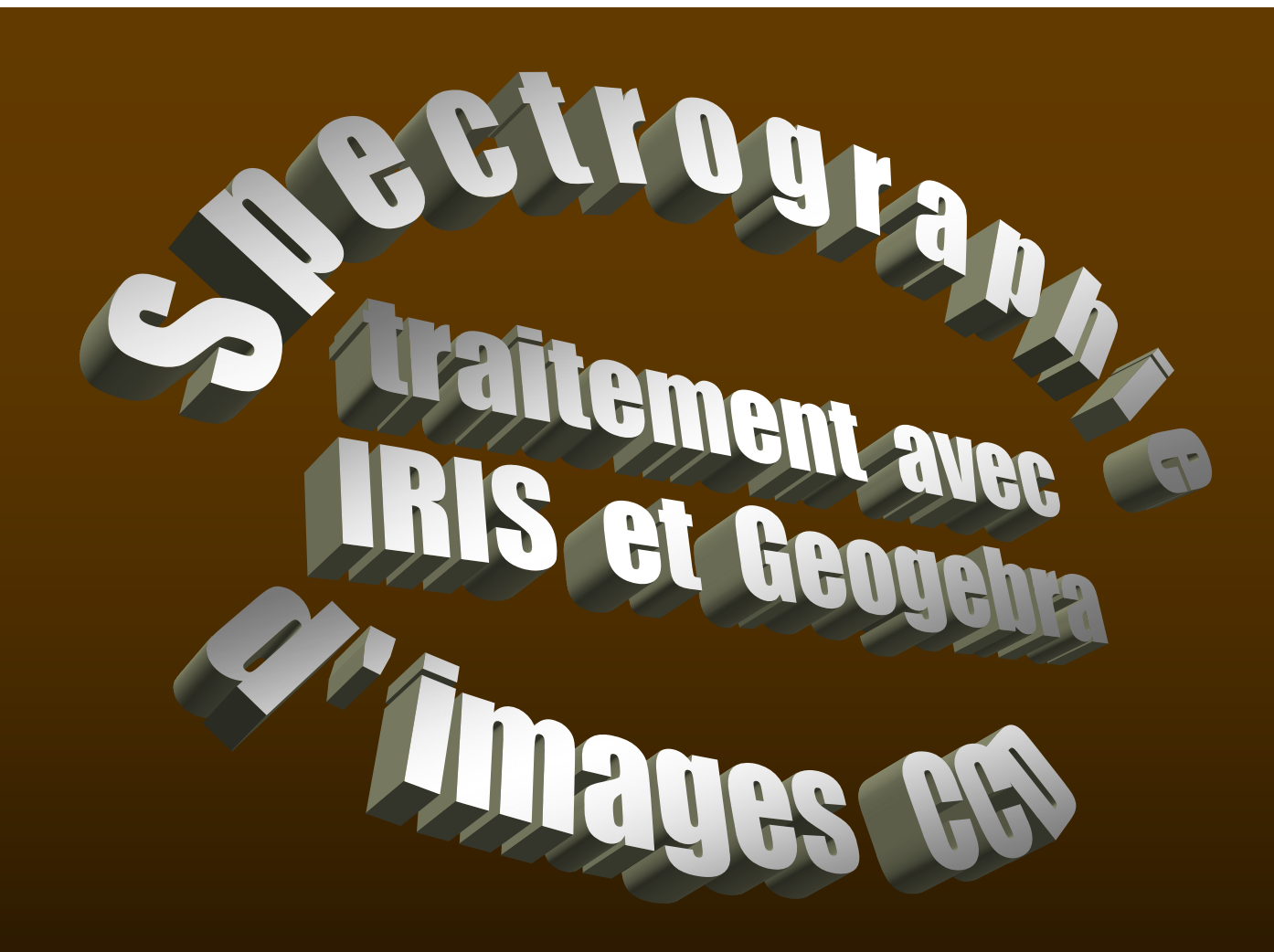

Traitement simplifié des images spectrales pour identifications et vitesses radiales

Phm - Observatoire de Lyon – Université Lyon 1 – 2012-13

### **Description brève du spectrographe**

**► passer au traitement**

### Le spectrographe Lhires III

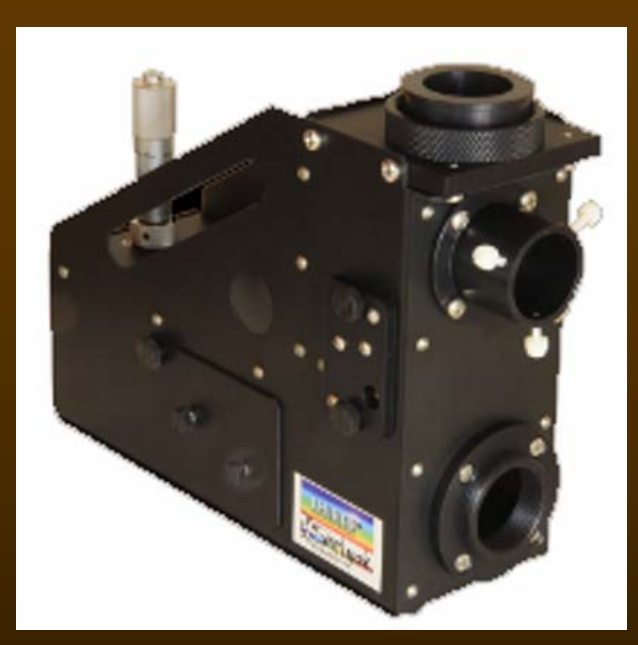

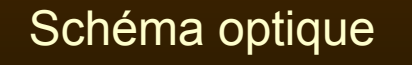

dispersif (2400 tr/mm)

La lentille collimatrice sert d'objectif.

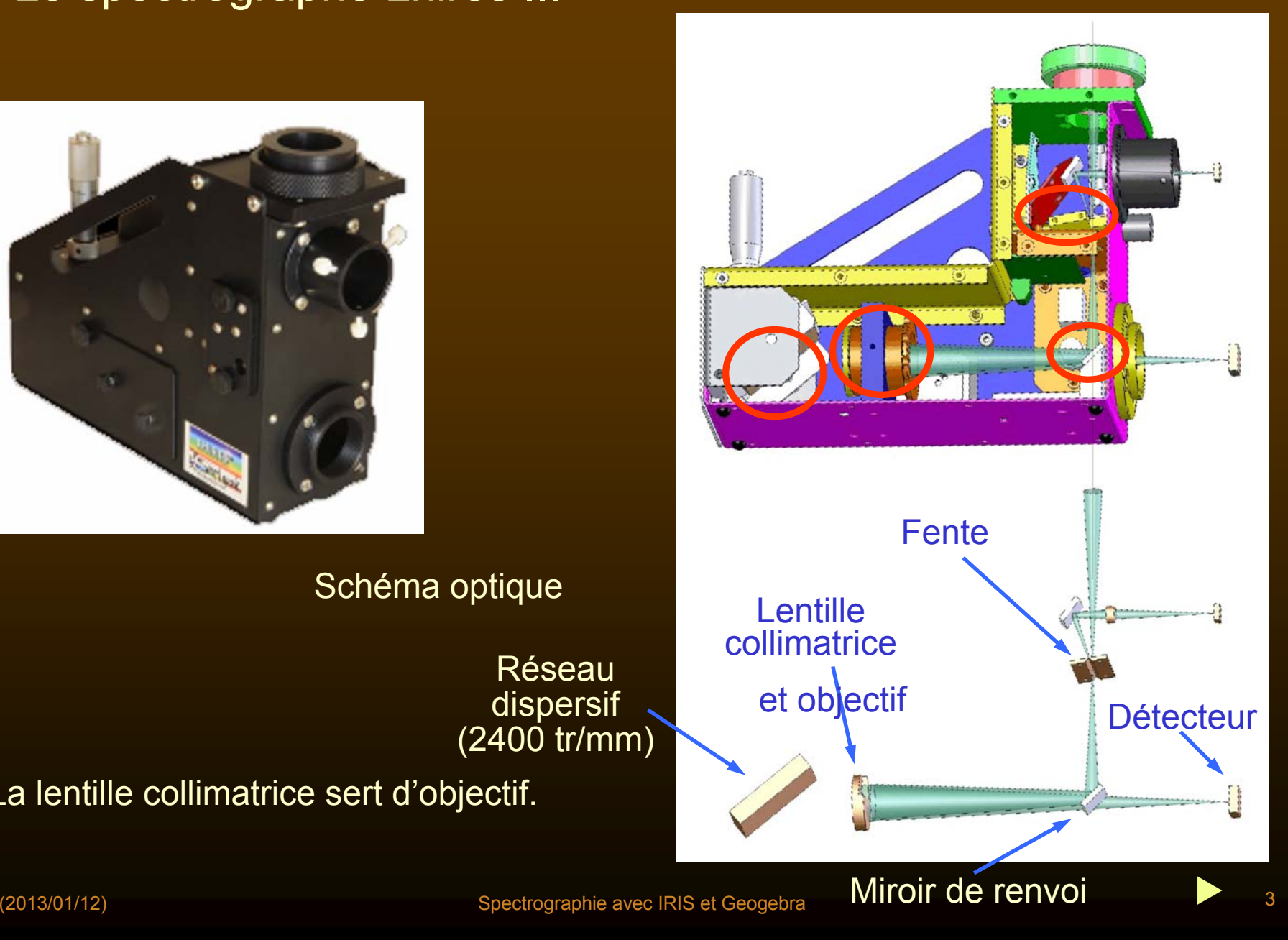

### Le spectrgraphe Lhires III

- La lentille collimatrice sert d'objectif.
- Oblige de travailler hors axe (distorsion)
- Optique donnant un petit champ et *risque* de vignetage.
- Pour parcourir le spectre, on fait tourner le réseau avec un repérage par un palmer.
- En complément :
- un système de visée de la fente (support fente aluminé et miroir de renvoi)
- une lampe d'étalonnage au néon basculable.

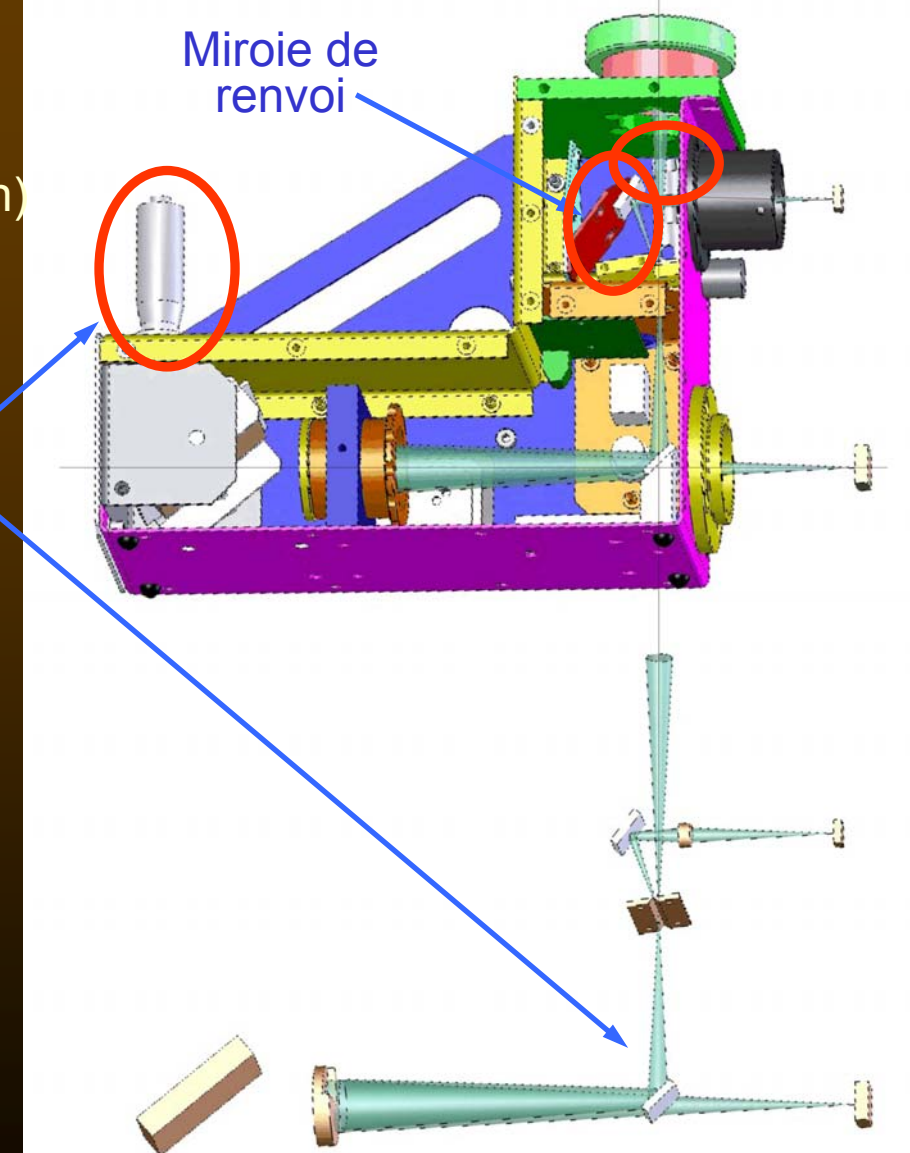

### La caméra CCD

#### Caméra : Atik Instruments 4000/11000

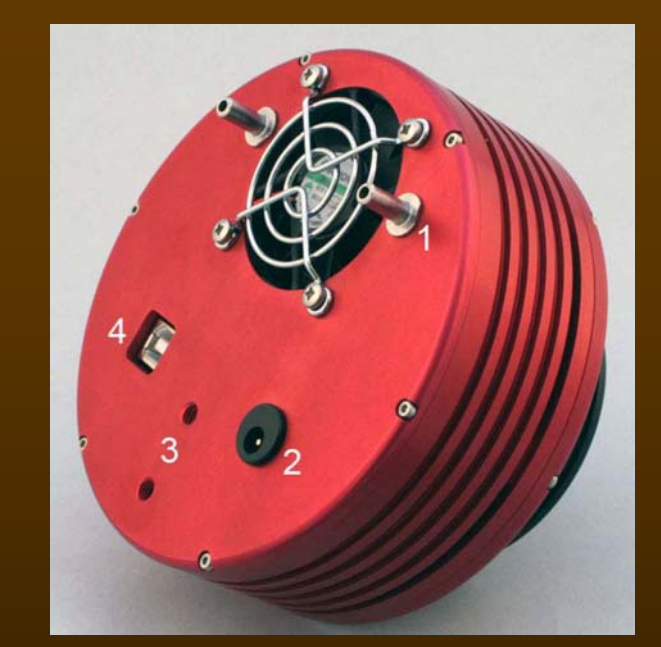

#### CCD : KODAK KAI-04022 IMAGE SENSOR

### Caractéristiques du CCD

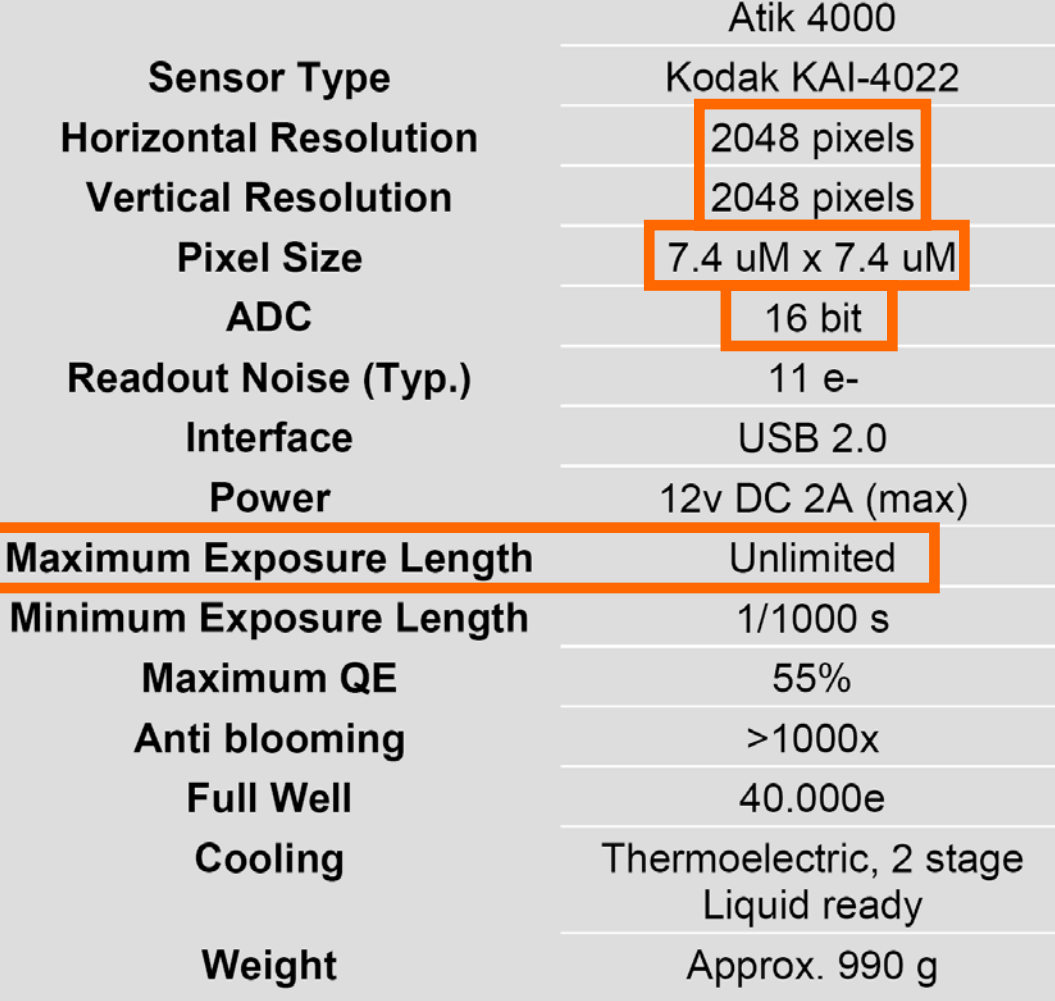

Nombre de pixels Dimension des pixels Dynamique des images (65535 niveaux)

- au lieu de 256 niveaux

Longs temps de pose

Pas de trichromie : il faut travailler avec des filtres

(2013/01/12) **Spectrographie avec IRIS et Geogebra** Traitement plus complexe : pixels chauds, bruyants, etc

**Traitement simplifiée des images spectrales**

### **Traitement simplifiée des images spectrales**

La valeur numérique donnée par le convertisseur analogiqu digital pour chacun des pixels après une acquisition est la somme de :

- un offset inhérent aux réglages électroniques. Il existe même pour un temps de pose nul.

- un noir ou dark qui correspond, même en l'absence de lumière aux électrons de fuite qui sont piégés pendant l'acquisition. Le niveau de « noir » augmente avec la durée de pose et diminue avec la température.

- un signal du à l'image du spectre sur le CCD.

Par fabrication, il reste toujours des pixels dont le comportement est aléatoire. Sous l'action de la lumière ou des fuites, ils se remplissent rapidement (souvent saturé en peu de temps) et sans régularité.

On les appelle des pixels chauds ou pixels bruyants.

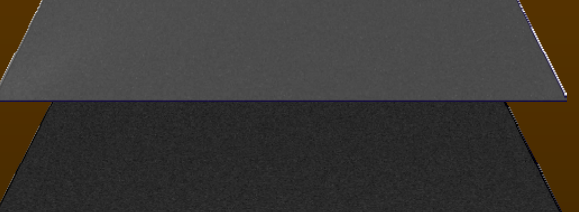

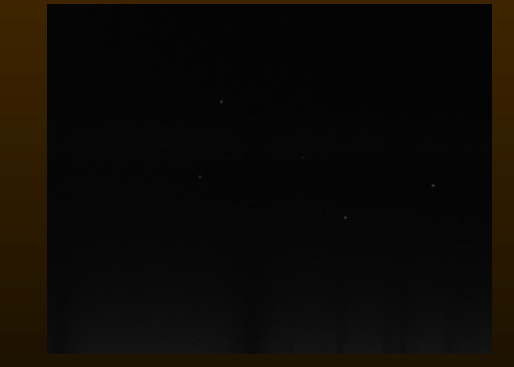

### Spectres du spectrographe Lhires III

Spectre solaire avec un réseau de 2400 traits/mm, constitué de 15 spectres élémentaires

1650 1675

L'étude de l'ensemble des petits spectres solaires qui recouvrent la plage accessible (3900-7100 A), sur le spectrographe montre que :

- Les raies sont courbées non uniformément
- La dispersion varie continuellement avec la longueur d'onde

• Sur la plage d'un spectre élémentaire la dispersion est mieux approximée par une courbe du 2ème degré que par une simple droite entre deux raies des extrémités

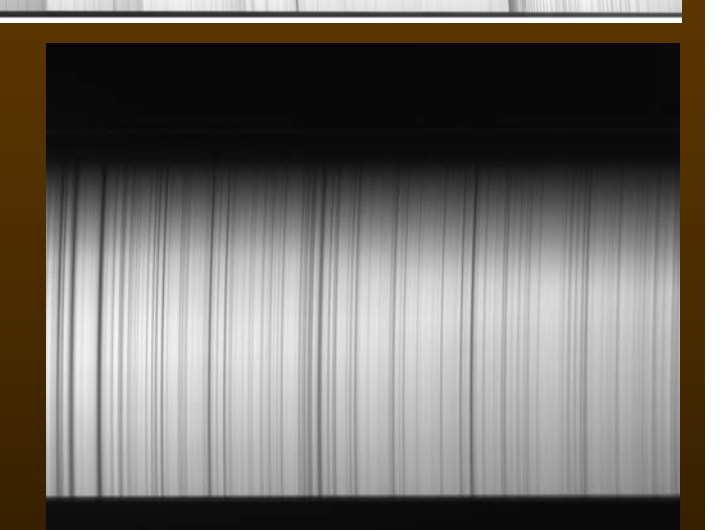

Spectre du ciel (Triplet Mg à gauche)

### Images spectrales

Des spectres bruts du CCD, il faut construire une image spectrale

- Nettoyées des pixels bruyants
- Moyennées (ou médiane) pour avoir une image moins bruyante
- Sans offset ni noir (non nécessaire pour des vitesses radiales)
- Et normalisée en intensité pour la photométrie (champs plats)

Et pour la commodité des mesures transformés en profils de raies

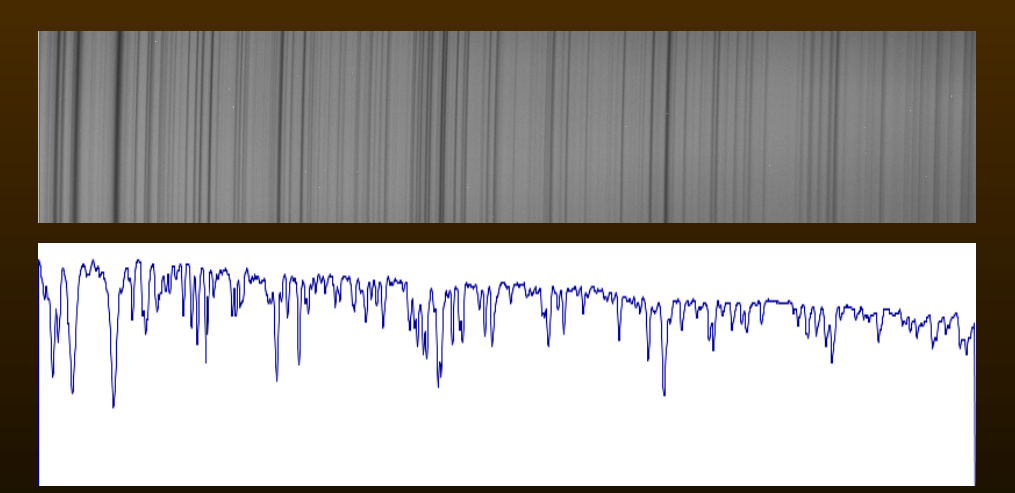

Spectre brut

#### Spectre en profil de raies

Spectrographe Lirhes III

# Traitement d'images spectrales solaire de la région 5000-5275 Å.

- T1 Nettoyage des pixels bruyants
- T2 Moyennes des spectres soleil
- T3 Soustraction d'offset et de l'obscurité
- T4 Identification des raies de l'étalonnage
- T5 Courbe d'étalonnage
- T6 Mesures de raies et identification des raies solaires

### La série d'images

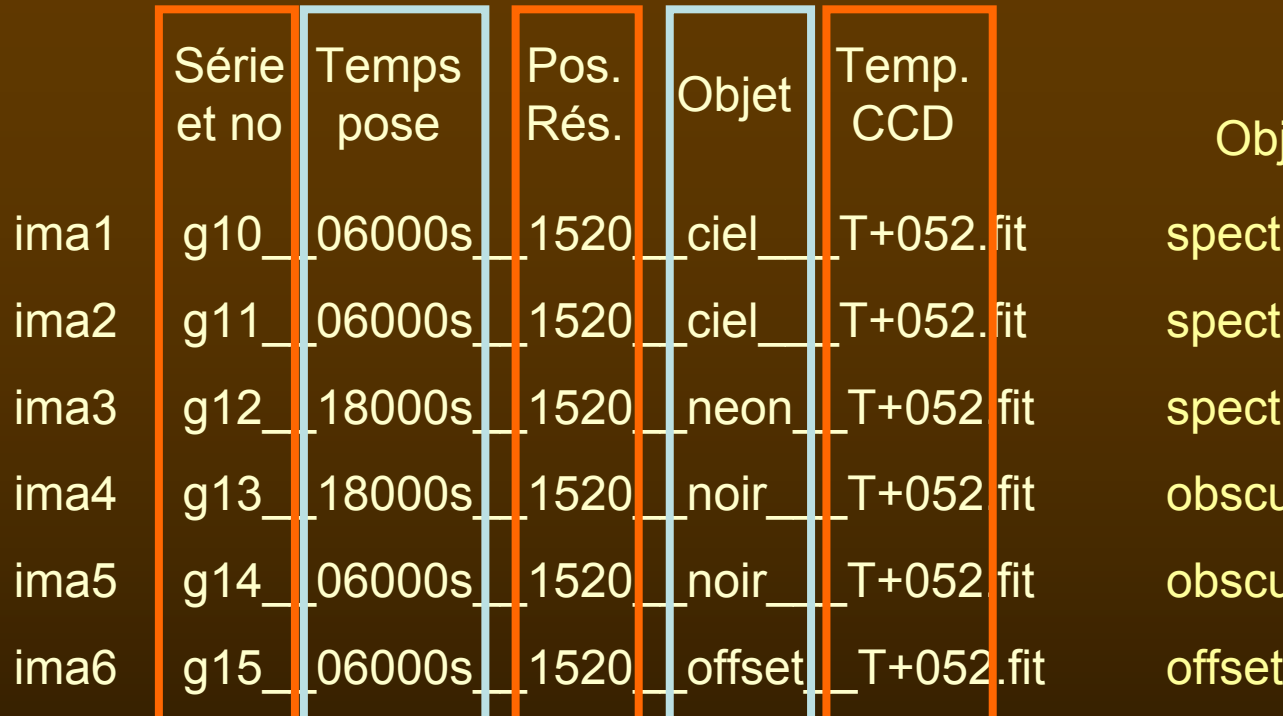

spectre soleil spectre soleil spectre néon obscurité (soleil) obscurité (néon) Objet

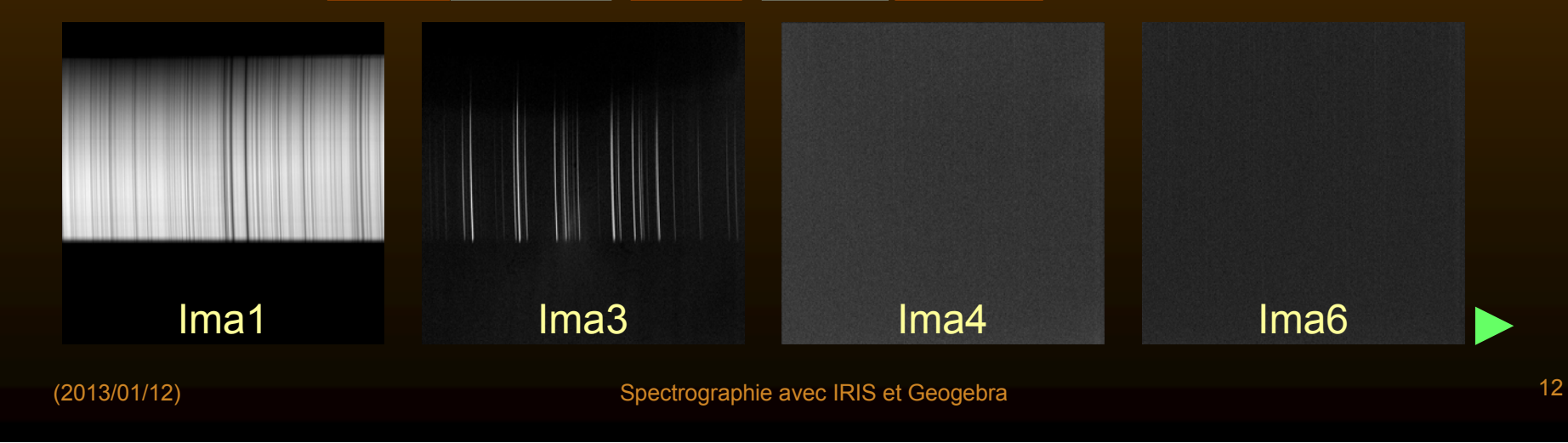

### T1 – Nettoyage des pixels bruyants

Les fichiers pris un à un seront traités par la fonction median3 qui efface les pixels bruyants.

Le fichier offset ima6 donné pour information ne sera pas traité, car sans signal.

Programme IRIS : pour les débutants prendre la fiche *Iris Bases*.

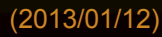

## **Fichiers FITS et bases d'IRIS**

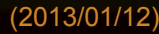

### Les fichiers de données

Les fichiers que l'on utilise sont de type FITS (extension FITS ou FIT)

FITS : Flexible Image Transport System, couramment utilisé en Astronomie

Supporte tous les types de données :

- entiers 8 bits (bytes)
- entiers 16 bits signés ou non
- entiers 32 bits signés ou non
- flottants, doubles, complexes…

Exemple d'en tête des fichiers spectres de la caméra CCD du spectro Lhires III

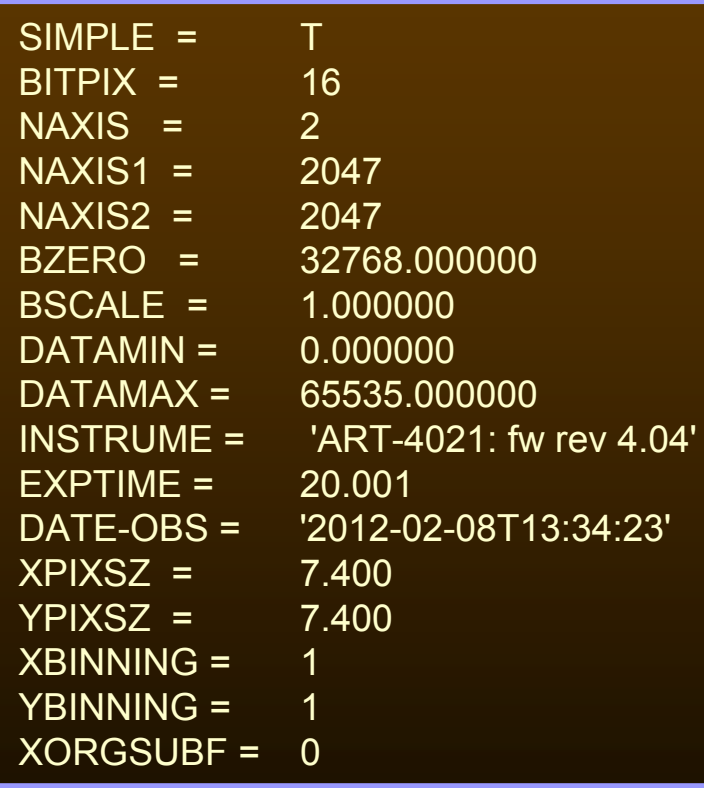

Ces fichiers sont lisibles sous IRIS►

### IRIS : programme de traitement des images

http://www.astrosurf.com/~buil/iris/iris.htm

Permet le traitement des images astronomiques Primitivement images de champs stellaires et nébulaire

Etendu au fichiers spectraux

Tutoriel : http://www.astrosurf.com/buil/iris/tutorial3/doc13\_fr.htm

Commandes : http://www.astrosurf.com/buil/iris/commandes\_iris.htm

### IRIS : programme de traitement des images .FITS

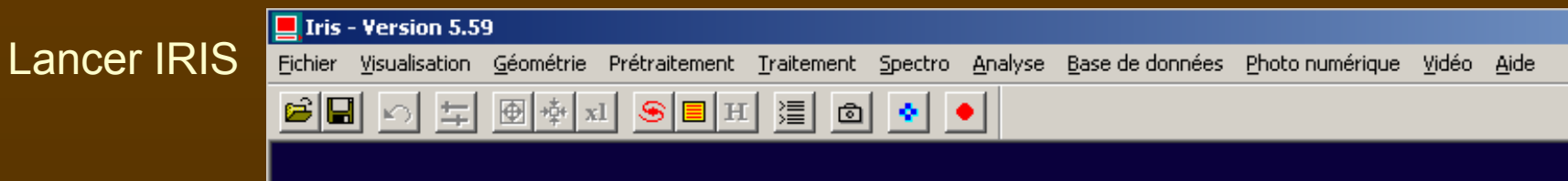

De tous les menus proposés, seuls quelques uns sont d'un usage courant. Les autres proposent des solutions très spécialisées.

IRIS possède deux façons de traiter les fichiers :

1 – à partir des fonctions des menus déroulants de type Windows

2 – à partir de commandes écrites en langage de programmation

Suivant leurs commodités, on se servira des deux manières.

### IRIS : répertoire de travail et type de fichiers

#### Ouvrir le menu Fichier et choisir Réglages

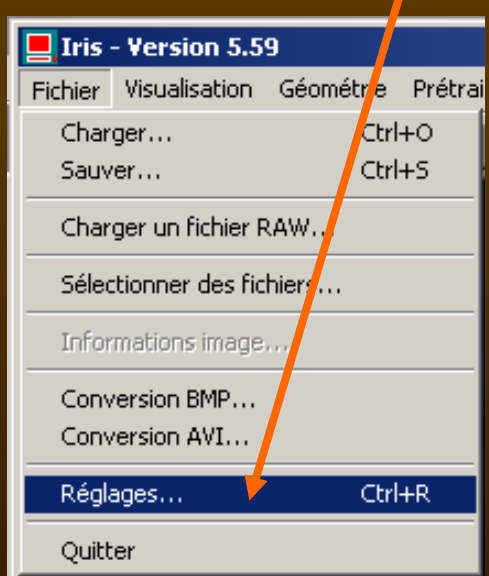

Mettre le répertoire de travail Et l'option fichier extension FIT *Mes documents\spectro-ccd\* Valider : OK

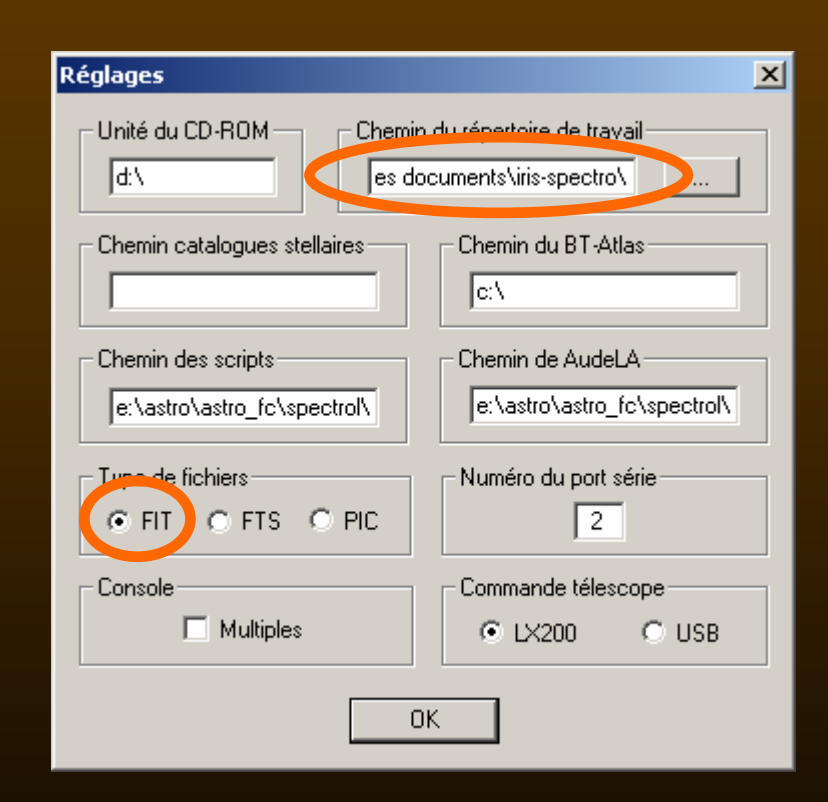

### IRIS : échelle des images

Ouvrir le fichier *g10\_06000s\_1520\_ciel\_T+052.fit* 

Par défaut l'image est affichée 1 pixel image = 1 pixel écran

L'image peut être plus grande que l'écran

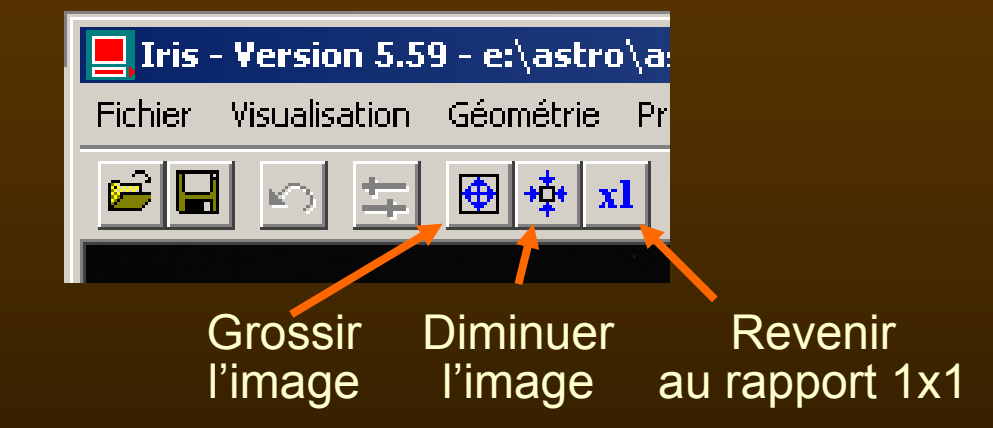

Chaque changement d'échelle se fait dans un rapport 2

**Attention** : les applications et interventions à la souris ne peuvent se faire que dans le rapport 1x1

### IRIS : les fenêtres utiles

#### La fenêtre de visualisation des niveaux

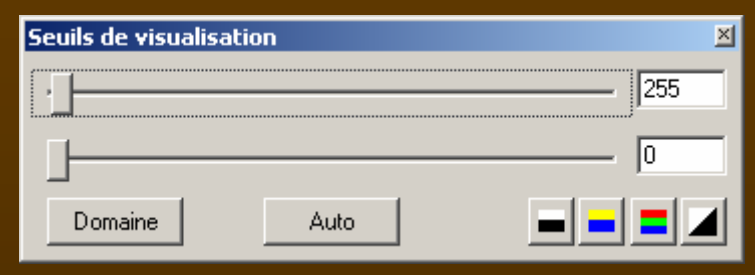

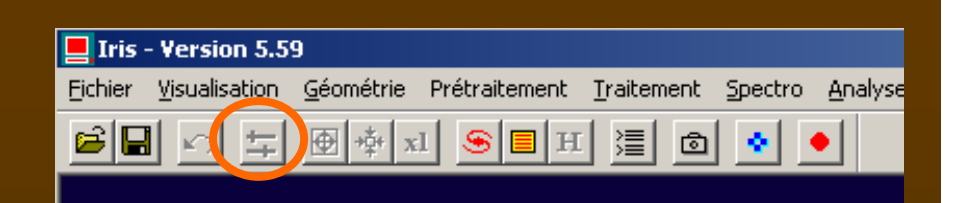

### Est ouverte par défaut.

Permet de changer la visibilité des images en agissant sur les seuils bas et haut des niveaux de gris.

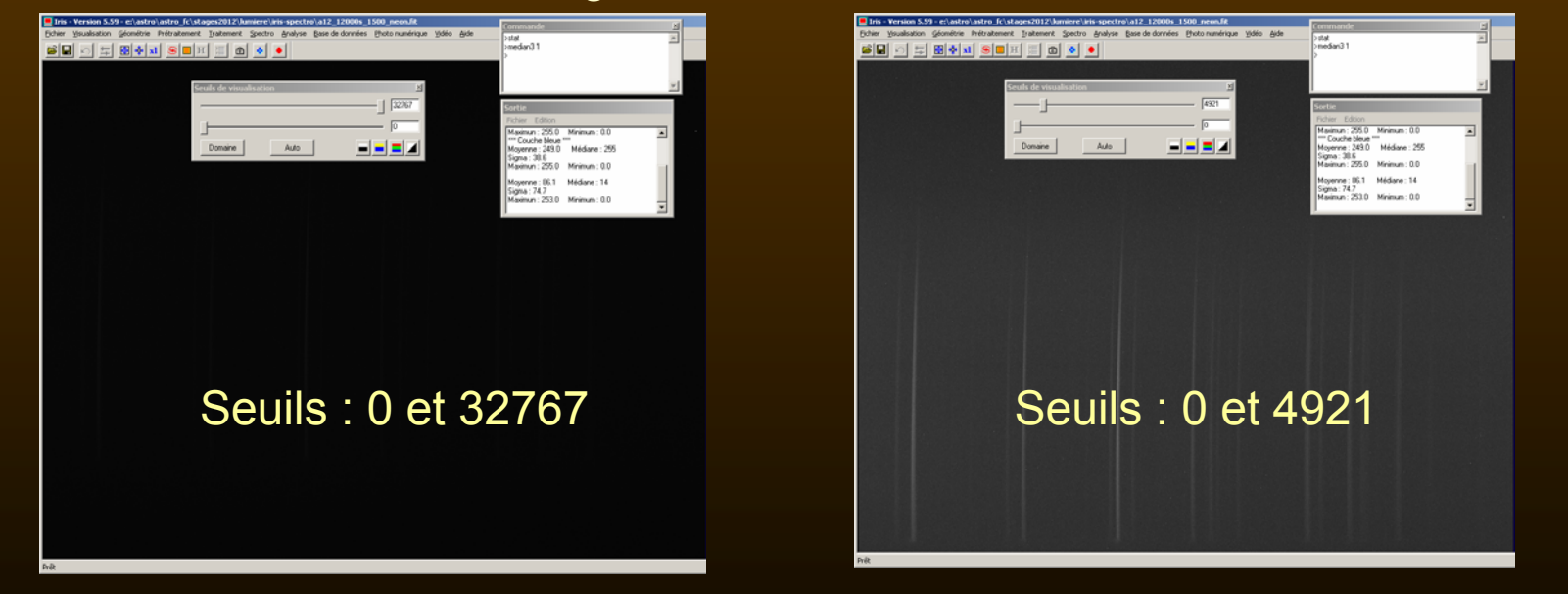

! - le changement des seuils n'altèrent en rien les valeurs de l'image chargée.

### Fenêtre *Seuils de visualisation*

#### Ouvrir le fichier *g10\_06000s\_1520\_ciel\_T+052.fit* si ce n'est déjà fait

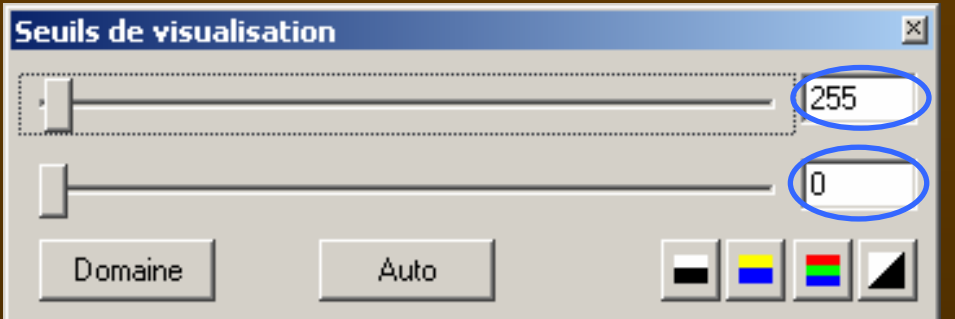

- tous les pixels dont la valeur est plus grande sont blancs
- tous les pixels dont la valeur est plus petite sont noirs

#### Les valeurs intermédiaires sont réparties en niveaux de gris du noir au blanc.

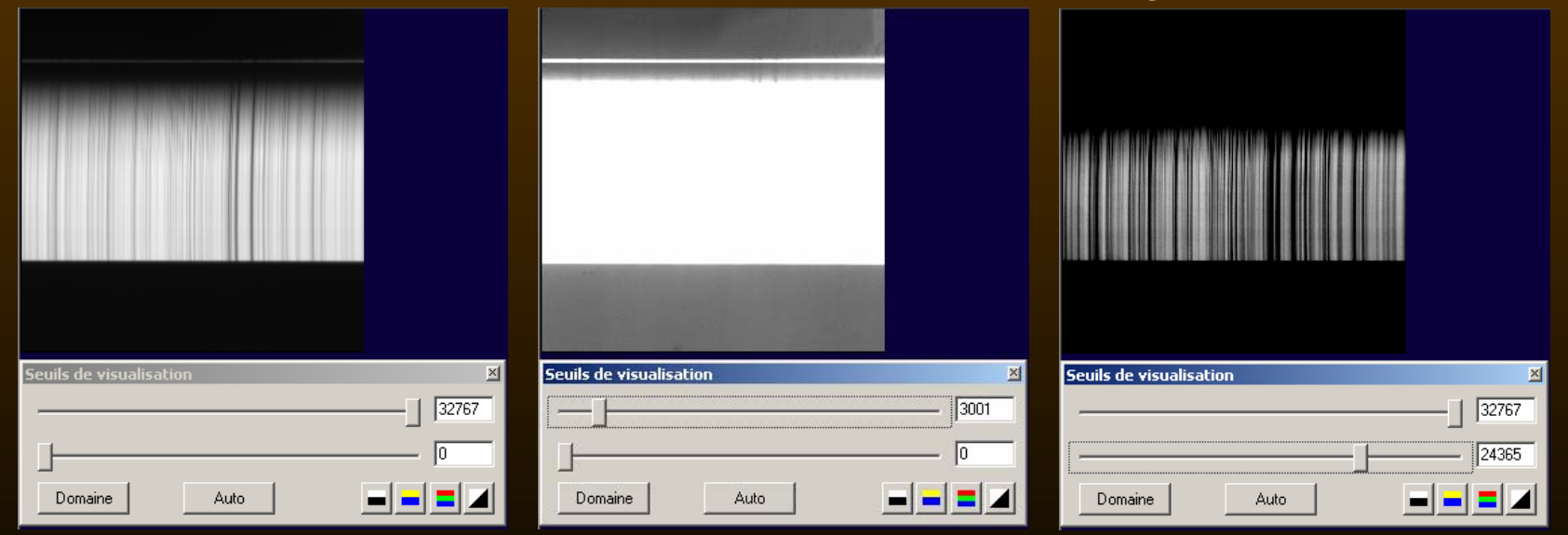

Rappel : le changement des seuils n'altère pas les valeurs des pixels.

(2013/01/12) Spectrographie avec IRIS et Geogebra <sup>21</sup>

### IRIS : les fenêtres utiles

La fenêtre de « sortie »

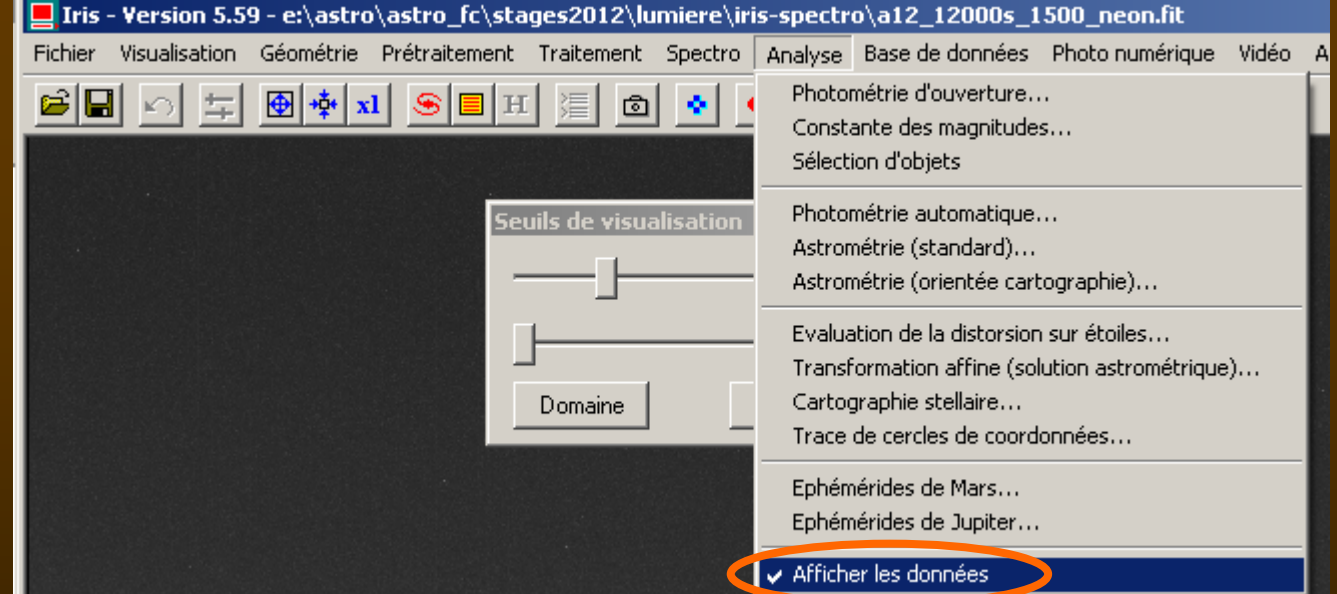

#### La fenêtre « Sortie » est ouverte.

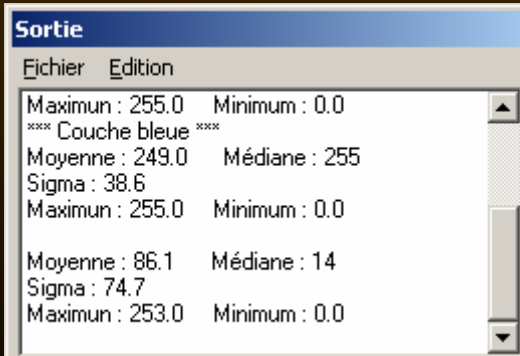

Les résultats peuvent être copiés dans un fichier et édités

### IRIS : les fenêtres utiles

#### La fenêtre de commandes manuelles

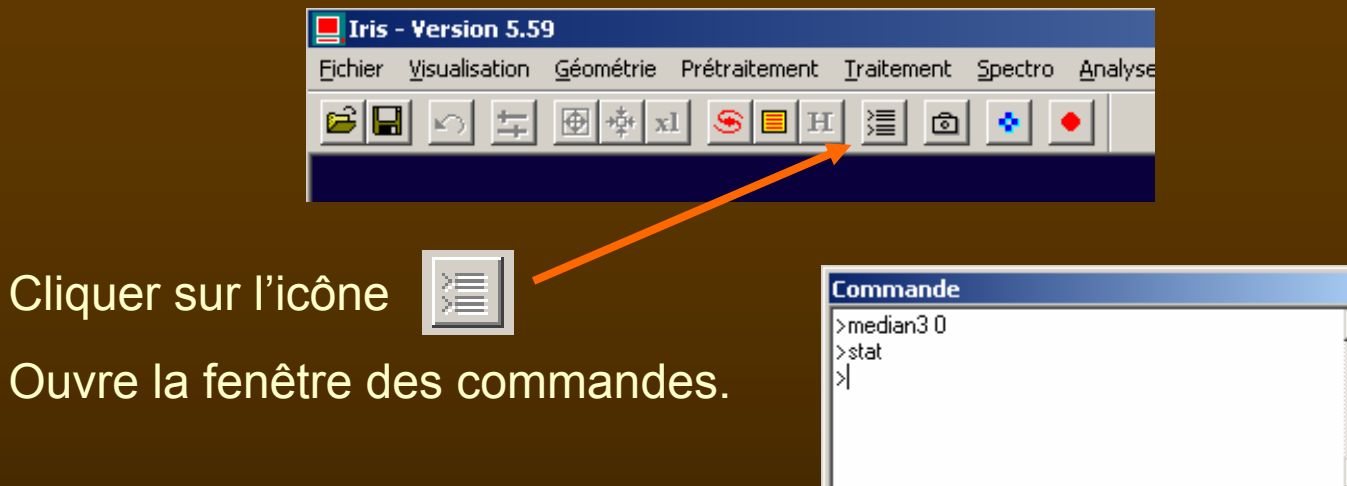

Pour l'utilisation des commandes élémentaires et la description de celles utilisées dans ce TD voir le fichier « *commandes\_iris.pdf* »

Si un fichier est chargé, écrire la commande « stat », faire Entrée (Enter).

Les résultats s'affichent dans la fenêtre « Sortie ».

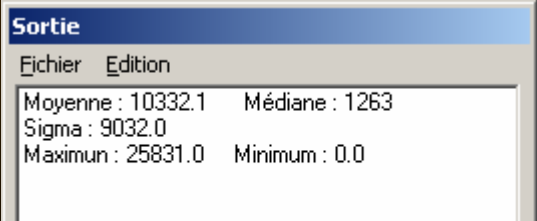

図

### Nettoyage des pixels chauds

Charger chaque fichier Ouvrir la fenêtre de commandes

Ecrire la commande :

Median3 1

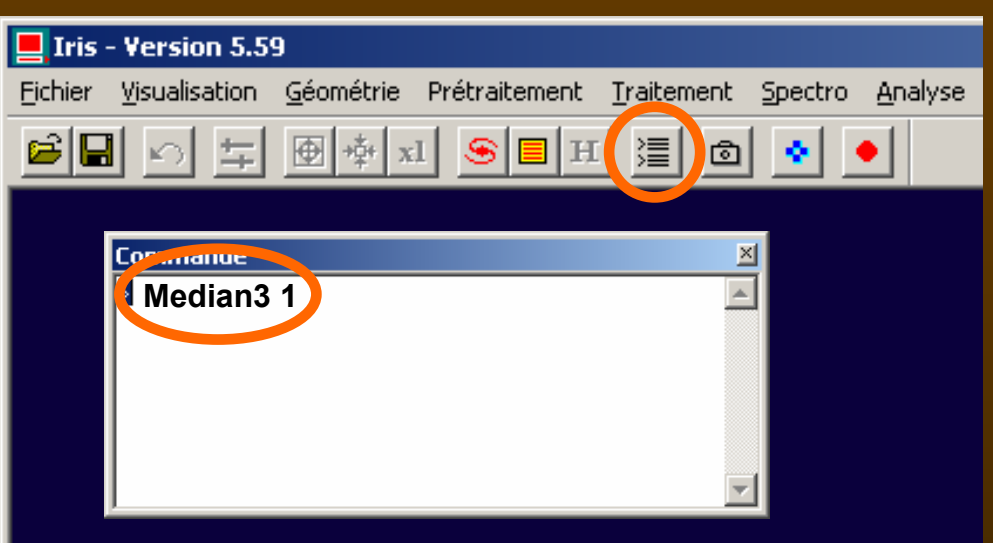

Valider

Cette commande remplace chaque pixel très fort par la médiane des pixels adjacents

Rappel : moyenne et médiane

 $[3.2, 4.6, 5.5, 5.6, 6.4, 7.3, 8.5] \rightarrow$  moyenne = 5.87; médiane = 5.6

On voit ainsi que si une valeur est très différente, la moyenne est affectée, pas la médiane.

### Nettoyage des pixels chauds

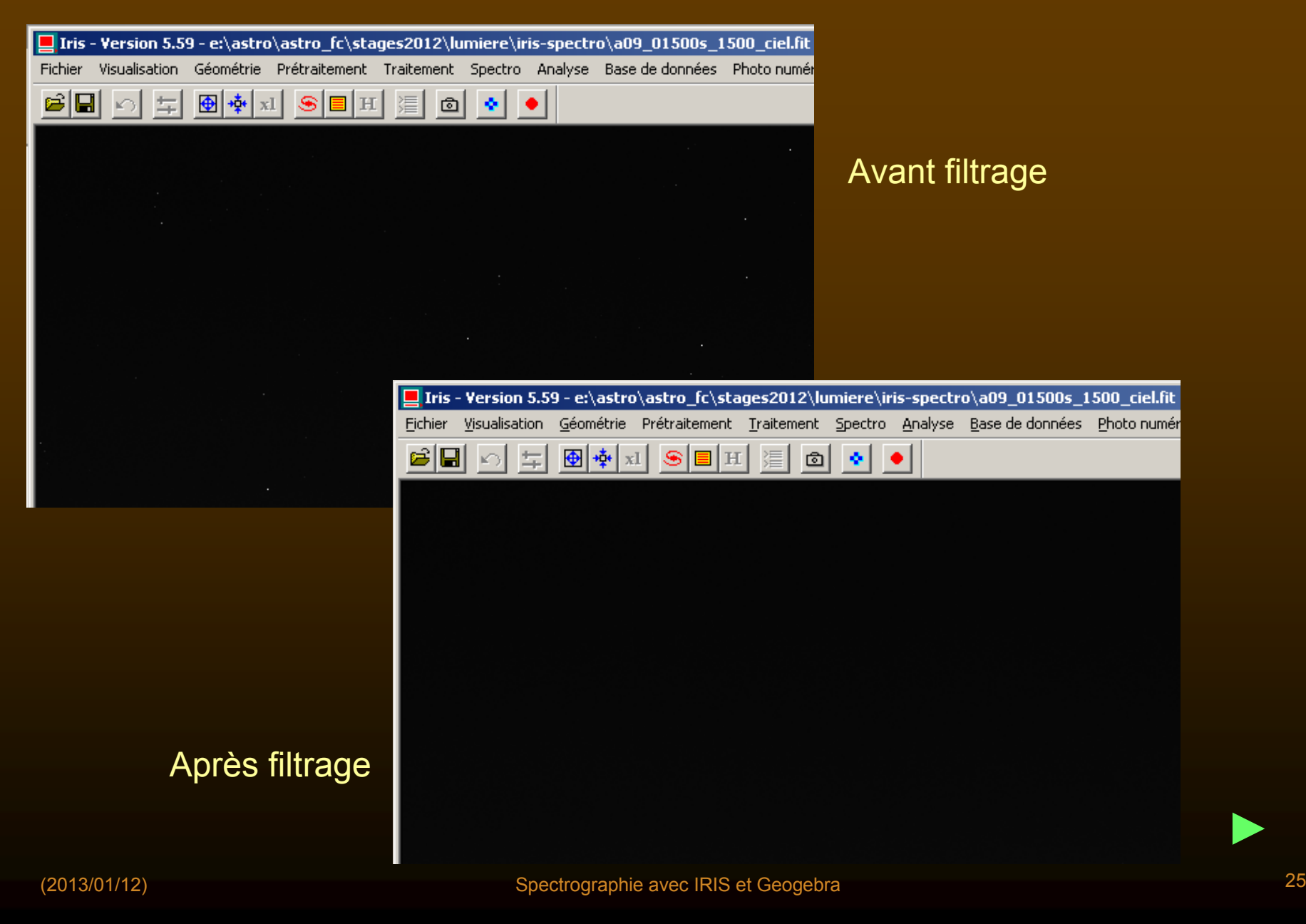

## **T1 – Nettoyage des pixels bruyants**

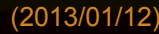

## **Ouverture du programme IRIS**

#### ► Lancer IRIS et prendre la feuille *Iris Bases*.

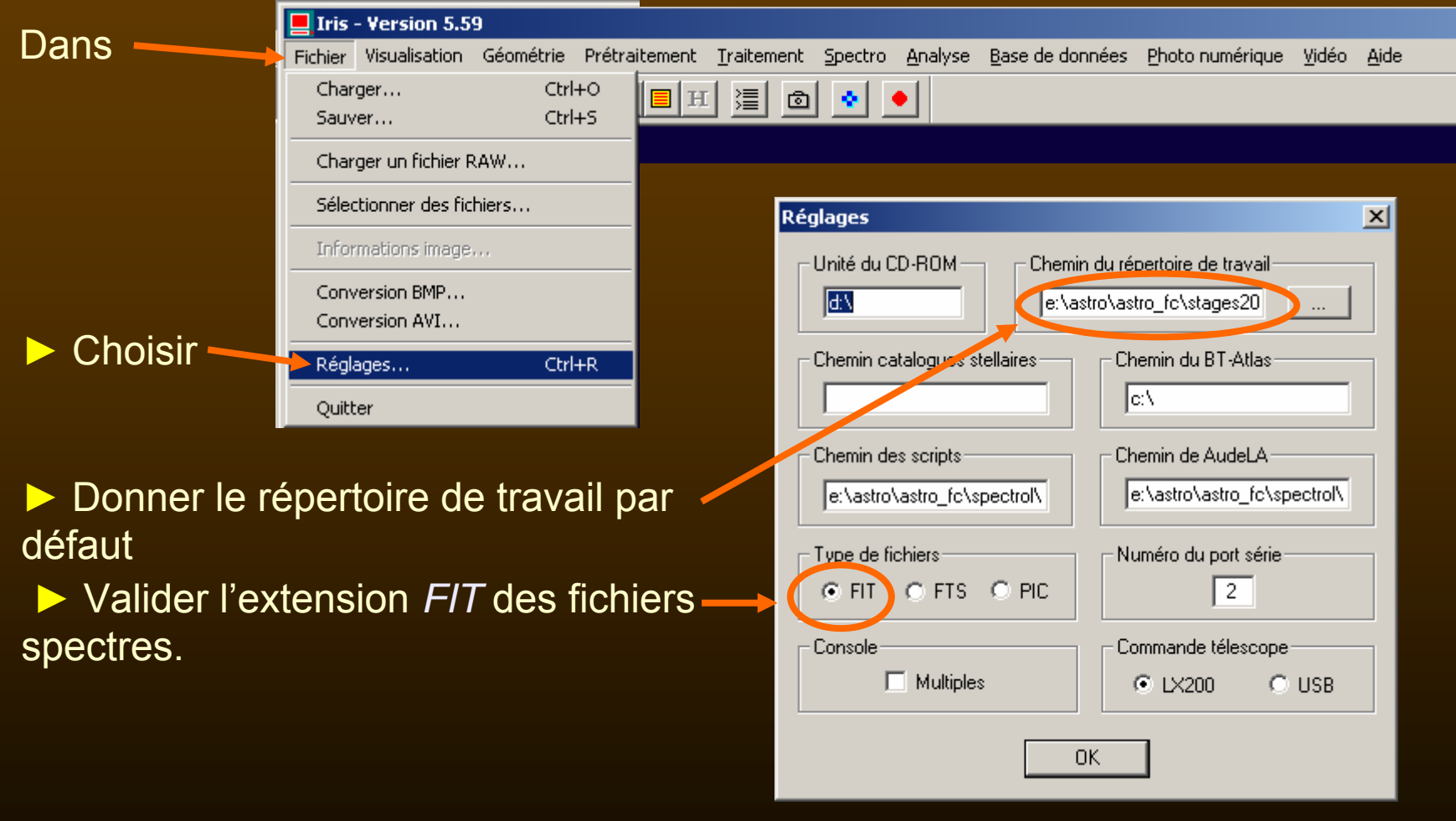

### Ouverture du programme IRIS

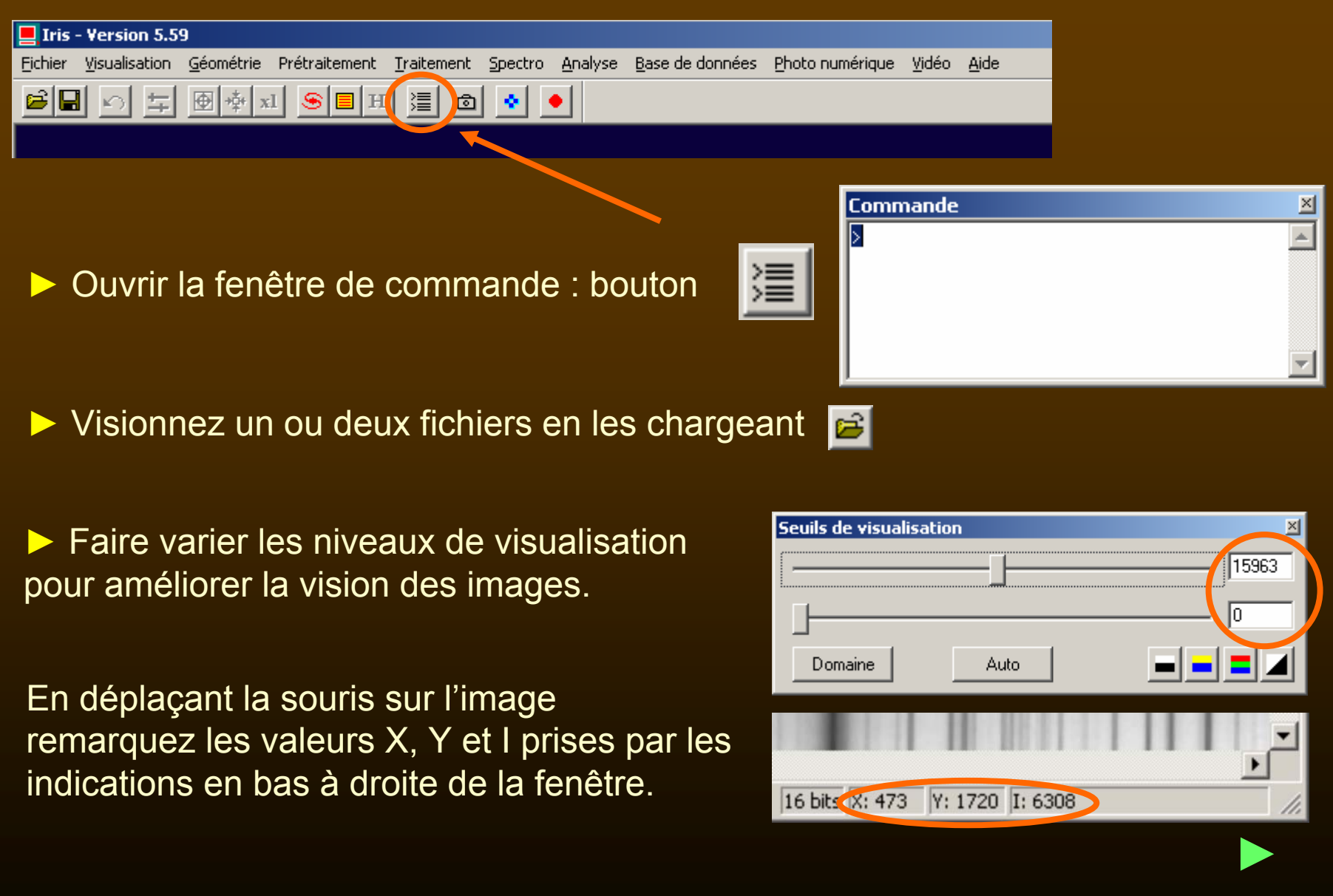

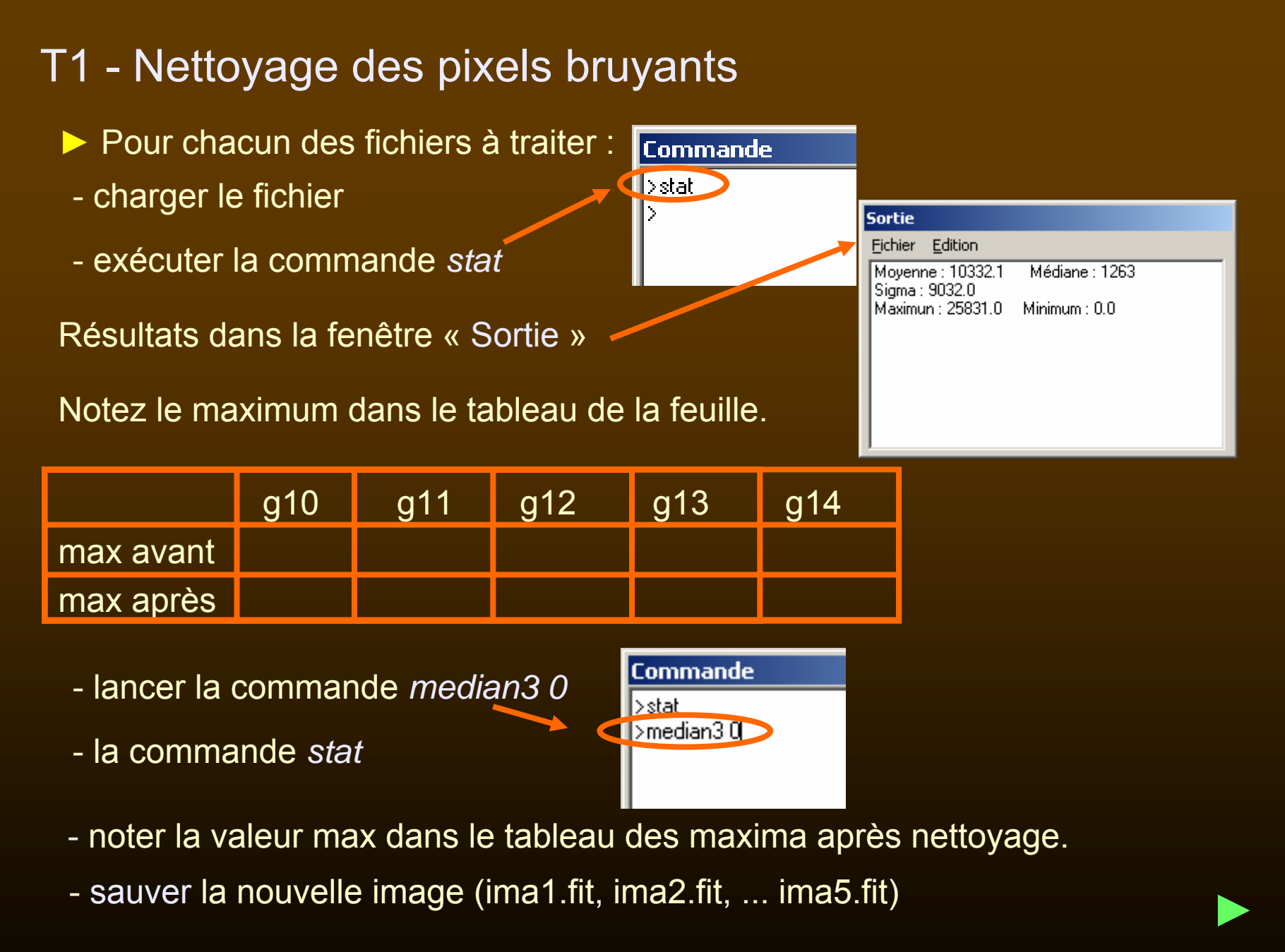

### **T2 – Moyennes des spectres soleil**

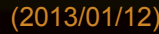

### T2 - Moyennes des deux spectres soleil

IRIS ne connaît que les entier signés sur 16 bits. La valeur max admise est donc 32767.

Si l'on additionne deux fichiers, la somme peut dépasser la valeur 32767.

La valeur du résultat sera faussée car mise à 32767.

La valeur maximale des fichiers soleil vaut  $\approx$  25000. Le double dépasse les 32767 fatidiques.

Pour faire la moyenne de deux fichiers, on va créer deux fichiers intermédiaires provisoires avec leurs valeurs divisées par deux.

Puis on les additionnera.

### T2 - Moyennes des deux spectres soleil

► créer à partir de *ima1* et *ima2 images spectres Soleil,* les fichiers de valeur moitié.

◆◆ Image 1 du Soleil

Commande : *Traitement/Division*

Sauver : *ima1.fit*

• Image 2 du Soleil

Idem pour la division.

Addition du premier fichier

Commande *Traitement/Addition*(option Un fichier disque)

Sauver sous *ima12.fit*

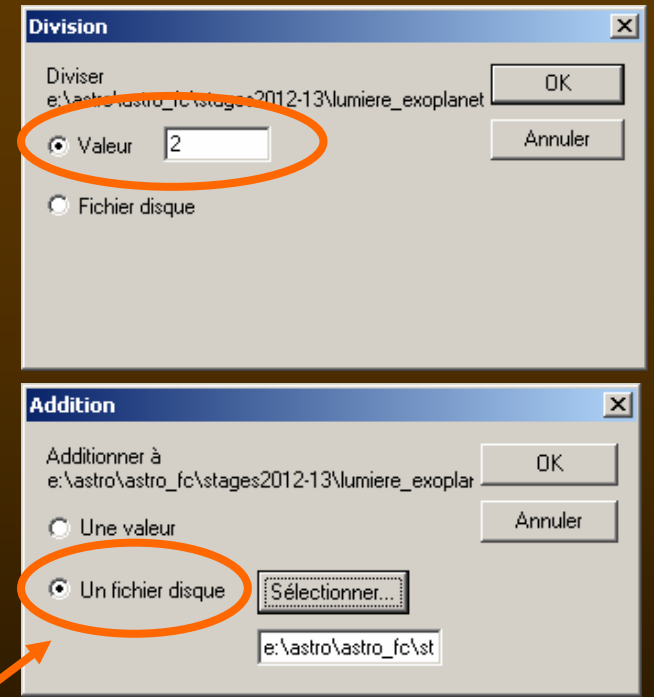

### **T3 – Soustraction d'offset et de l'obscurité**

### T3 - Soustraction d'offset et de l'obscurité

Le niveau du fichier obscurité dépend du temps de pose. Plus on pose longtemps, plus d'électrons viennent se piéger dans les condensateurs des pixels.

*Il faut donc acquérir des fichiers "obscurité" du même temps de pose que les images spectrales pour pouvoir soustraire ces niveaux parasites.*

Remarque : les fichiers spectres et obscurité contiennent tous les deux la composante offset. La soustraction de l'obscurité enlève aussi l'offset.

Aux images spectrales Soleil correspond le fichier obscurité *ima5.fit*, et au spectre d'étalonnage *ima4.fit*.

- ► Soustraire ces fichiers obscurité aux spectres appropriés
- ►Créer les fichiers *soleil.fit* et *neon.fit.*

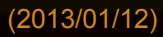

### **T4 – Extraction de la partie exploitable des spectres**

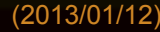

### T4 - Extraction de la partie exploitable des spectres

◆ Aspect des images spectrales

Si le spectrographe est bien réglé, le bord du spectre est parallèle au bord de l'image. Ce qui est le cas sur nos images.

Par contre, inhérent à l'optique choisie pour l'appareil, il y a une forte courbure des raies spectrales qui devraient être droite (image de la fente rectiligne).

Quelle partie du spectre utiliser et par quel choix ?

*Il faudra bien entendu utiliser les mêmes parties sur tous les spectres qui ont été faits dans les mêmes conditions.*

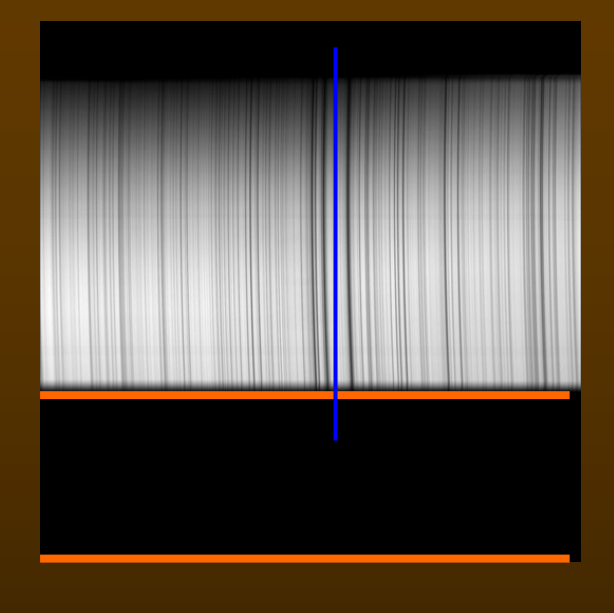

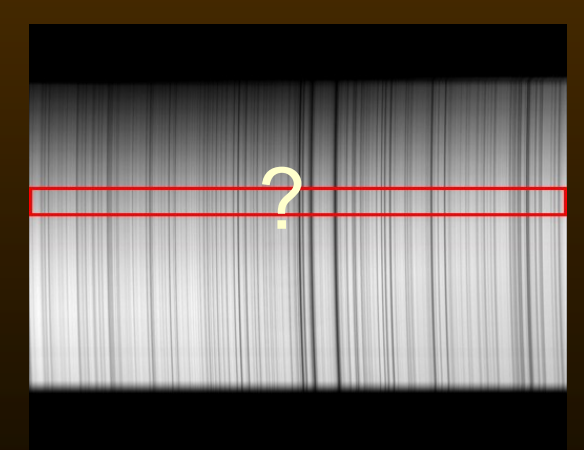
Deux façons de procéder :

1) On n'utilise que la partie de la courbure qui est la moins inclinée par rapport aux bords

Ceci est facile avec la commande *l\_median* qui permet de prendre la médiane de tout le spectre entre deux lignes choisies.

Cette commande reconstruit un spectre de 20 pixels de hauteur avec les valeurs médianes.

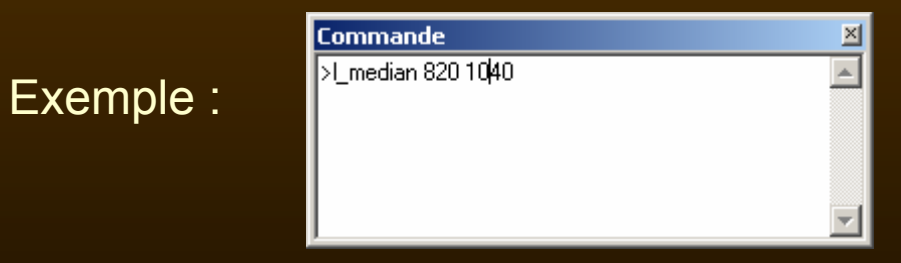

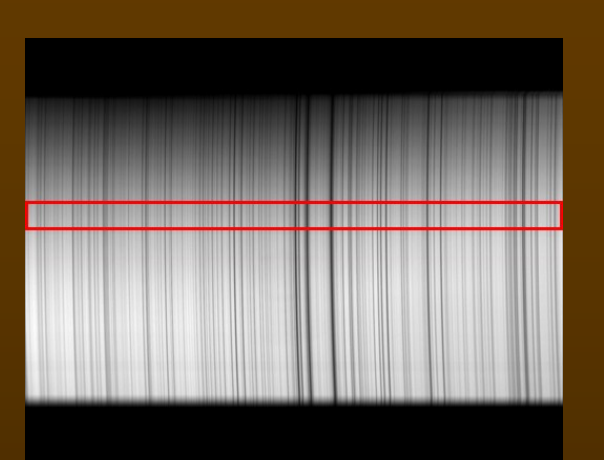

Tis - Version 5.59 - e:\astro\astro\_fc\stages2012-13\lumiere\_exoplanetes\05-spectroscopie\_lirhes\td-spectresol\spectresol\g10\_06000s\_1520\_ciel\_t+052.fit Fichier Visualisation Géométrie Prétraitement Traitement Spectro Analyse Base-de-données Photo-numérique Vidéo Aide elei olei akkıl selei el al ole

2) Les concepteurs d'IRIS ont construits des outils pour remédier partiellement à plusieurs déformations : [3\lumiere\_exoplanetes\05-spectroscopie\_lirhes\]

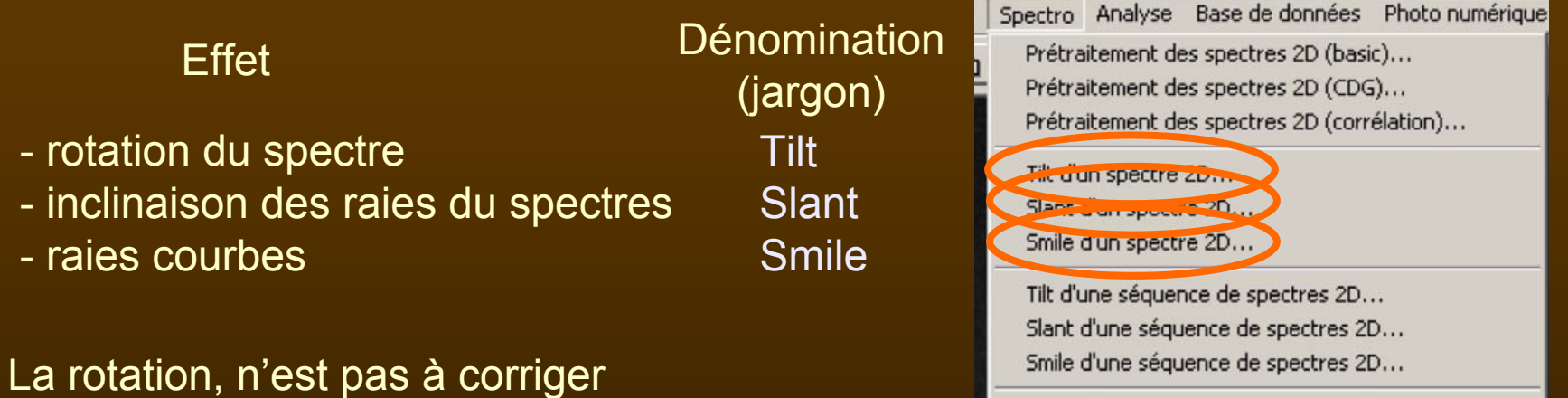

Quand à l'inclinaison, les raies étant courbes, on est dans le flou.

Soustraction du ciel d'un spectre 2D...

Il reste à corriger la courbure.

Si l'on donne le bon centre de courbure et le rayon (demandés par la fonction), on aura les raies bien verticales, sauf si la courbure n'est pas constante. Il faudra alors corriger un peu l'inclinaison.

#### ♦ Correction de courbure

On suppose que la même courbure affecte toutes les raies et de plus les centres de courbure des raies sont sur une droite parallèle au bord dont il faudra donner l'ordonnée.

On procède par essais.

L'ordonnée à repérer est celle où les raies sont tangentes à l'axe vertical.

Valeur à prendre à l'estime.

• Rayon?

La concavité s'ouvrant à la droite des raies, le rayon sera négatif.

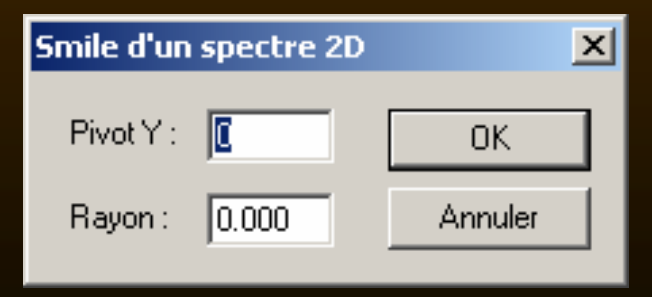

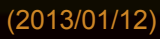

► Correction de courbure correction « smile »

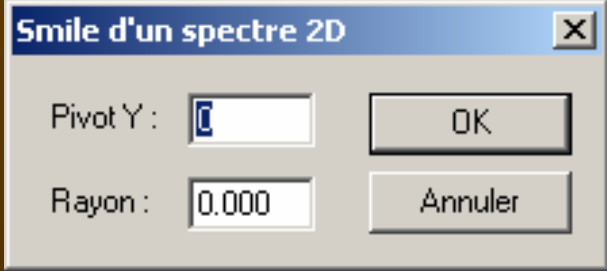

Pivot Y : valeur estimée soit 1360-1370 d'ordonnée.

• Rayon?

Prendre une valeur de départ de -30000.

Si la courbure résiduelle a diminué, mais reste dans le même sens, c'est que le rayon est trop grand. Si elle s'est inversée, le rayon est trop petit.

Valeurs utilisées : pivot 1360 rayon -15000.

Appliquer ces valeurs aux deux spectres.

Sauver les deux spectres sous de nouveaux noms : *neonc.fit* et *soleilc.fit* (c comme corrigé !)

◆ Extraction et "moyennage" des spectres

Nous n'utiliserons qu'une bande qui sera prise dans la partie la mieux éclairée du spectre.

L'étude des images spectrales montre que le rang 970, un peu en dessous du milieu est le mieux éclairé.

- ► Extraction d'une bande
	- centré sur l'ordonnée 970

#### Coupe dans le sens de le fente

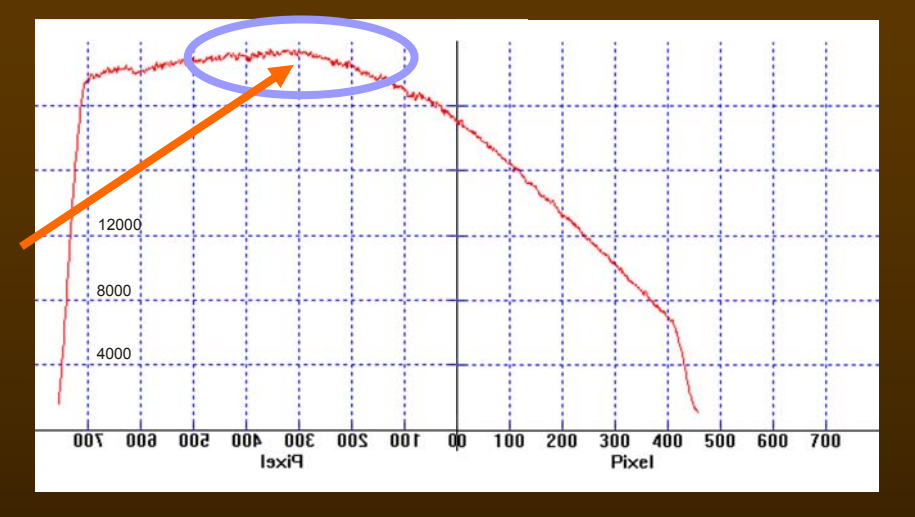

- large de 200 pixels : du rang 871 au rang 1070

par la fonction *l\_median* dans la fenêtre de commande :

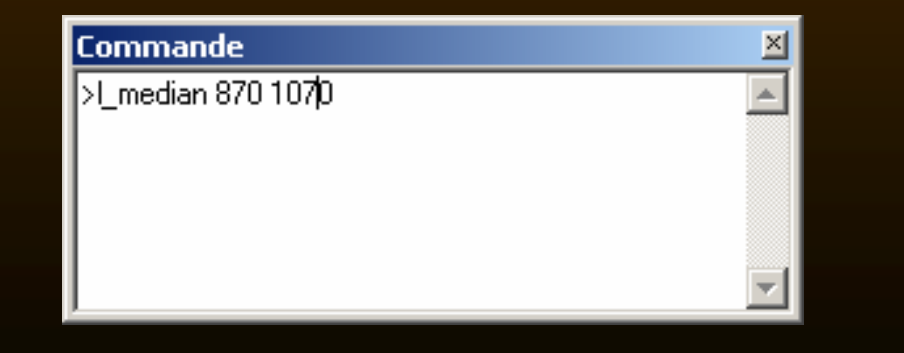

Iris construit un nouveau spectre

- de valeur uniforme en colonne (valeur médiane)
- haut de 20 pixels.

Tiris - Version 5.59 - e:\astro\astro\_fc\stages2012-13\lumiere\_exoplanetes\05-spectroscopie\_lirhes\td-spectresol\spectresol\g10\_06000s\_1520\_ciel\_t+052.fit Fichier Visualisation Géométrie Prétraitement Traitement Spectro Analyse Base de données Photo numérique Vidéo Aide elei olei akki seiti elei oloi o

► Sauver ces fichiers nouveaux : *neonb.fit* et *soleilb.fit*

Tris - Version 5.59 - et\astro\astro\_fc\stages2012-13\lumiere\_exonlanetes\05-spectrosconie\_lirhes\td-spectresol\spectresol\g10\_06000s\_1520\_ciel\_t+052.6t Fichier Visualisation Géométrie Prétraitement Traitement Spectro Analyse Base-de-données Photo-numérique Vidéo Aide | ⊕ | ∲ | xl | S | ⊟ | H |  $\equiv$  0  $\sim$   $\sim$ 写

Pour la facilité de lecture, il est avantageux d'élargir le spectre en hauteur, en le doublant puis quadruplant.

- ► Commande : *Géométrie/Mosaïque*
	- même nom de fichier
	- Décalage en ordonnées : 19
- ▶ Sauver les fichiers élargis

图泰

 $x1$ ⊛

 $Zoom \times 1$ 

与

► Recommencer avec le même fichier mais un DY de 38.

 $H$ 

 $\circ$ 16

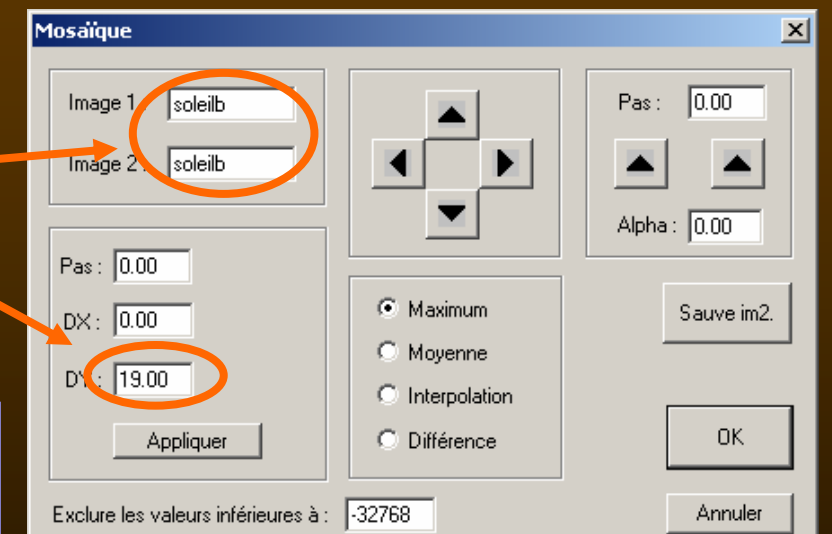

Tiris - Version 5.59 - e:\astro\astro fc\stages2012-13\lumiere exoplanetes\05-spectroscopie lirhes\td-spectresol\spectresol\g10 06000s 1520 ciel t+052.fit Fichier Visualisation Géométrie Prétraitement Traitement Spectro Analyse Base-de-données Photo-numérique Vidéo Aide

► Sauver de nouveau. A faire pour Soleil et Néon.

eiei

(2013/01/12) Spectrographie avec IRIS et Geogebra <sup>43</sup>

#### Coupe d'un spectre

Il est souvent plus facile de lire un spectre en le transformant en un spectre en profil de raies.

► Une commande d'Iris *(l\_plot*)*,* permet de faire un fichier des valeurs des pixels et ensuite de la tracer (entier ou en partie) dans un autre programme (Tableur ou autre).

Avec Options, mettre en forme le graphique (quadrillage, repères, etc).

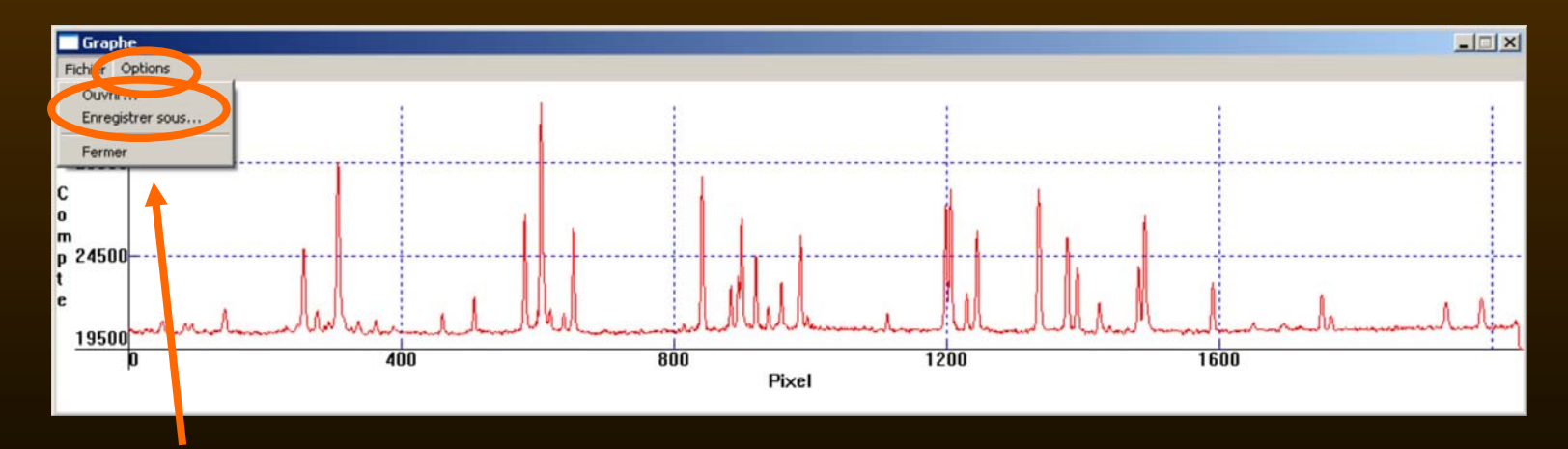

►Enregistrer sous la forme de fichier DAT (ASCII) : *soleil.dat* et *neon.dat*. ►

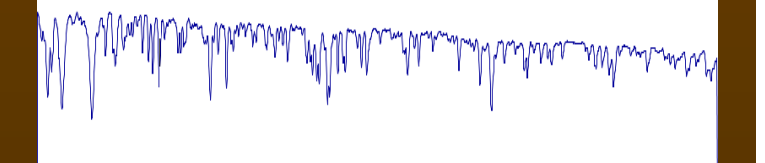

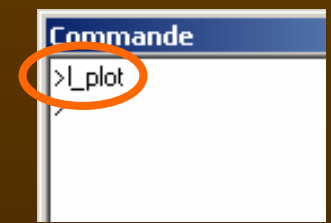

◆ Image JPG des spectres.

Les utilitaires d'imagerie sous Windows ne connaissent pas les fichiers FIT. Pour visualiser vos spectres, il faut en créer une image JPG, PNG, BMP, GIF ou autre.

► Charger votre image à convertir.

► Ajuster les niveaux pour avoir un maximum de contraste.

L'image sauvée apparaîtra avec ce contraste codée sur 8 bits, mais vous aurez perdu la dynamique du fichier FIT sur 16 bits.

► Soigner cet ajustement et sauver l'image avec le même nom et l'option Type de fichier. ►

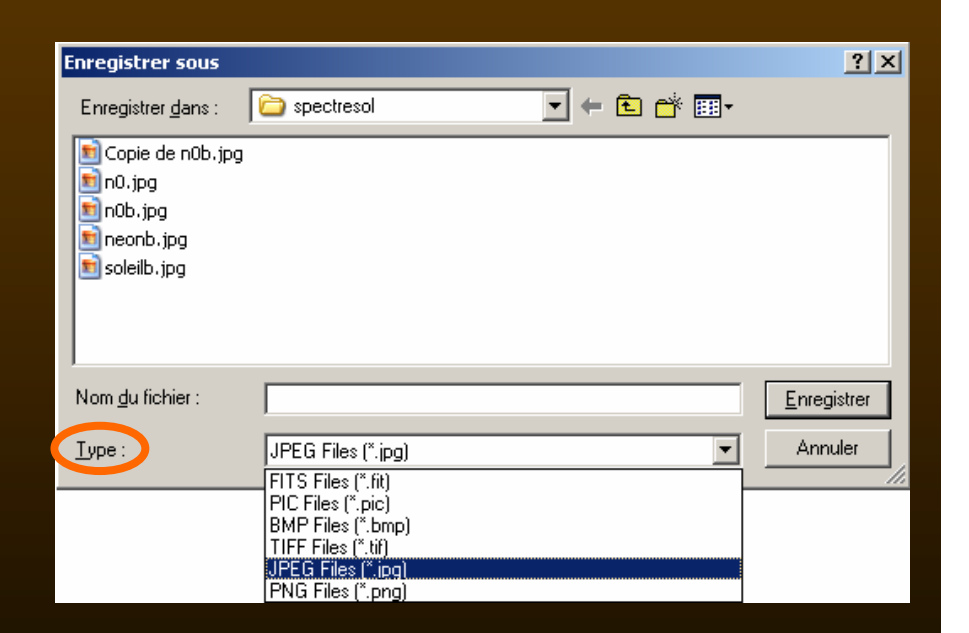

# **T5 – Identification des raies de l'étalonnage**

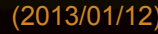

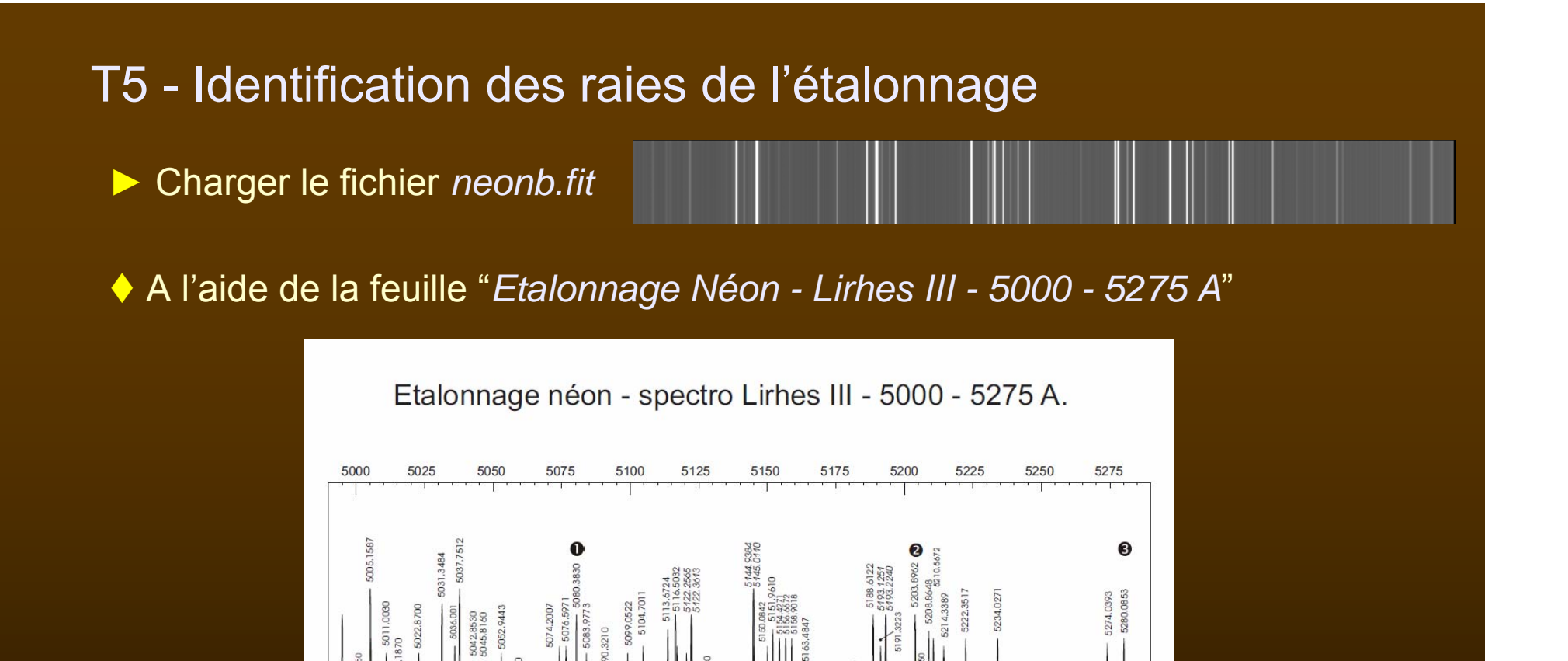

► repérer les raies du Néon du spectre à identifier. ►

5100

5125

Alignement sur raies 1 et Alignement sur raies 1 et

5025

5050

Vers 5250-5260 A raies inconnues d'impuretés ? Idem vers 5175-5180 A.

Le spectre du haut, en profil de raies, a une dispersion linéaire par construction Réf.: NIST Atomic Spectra Database Lines Data (http://www.nist.gov/pml/data/asd.cfm).

5075

Les couples de longueurs d'onde en italique sont des raies "blend" ou superposées, à ne pas utiliser dans les étalonnages

5000

5150

5175

5200

5225

5250

5275

phm - Obs. Lyon janvier 2013

## Etalonnage néon - spectro Lirhes III - 5000 - 5275 A.

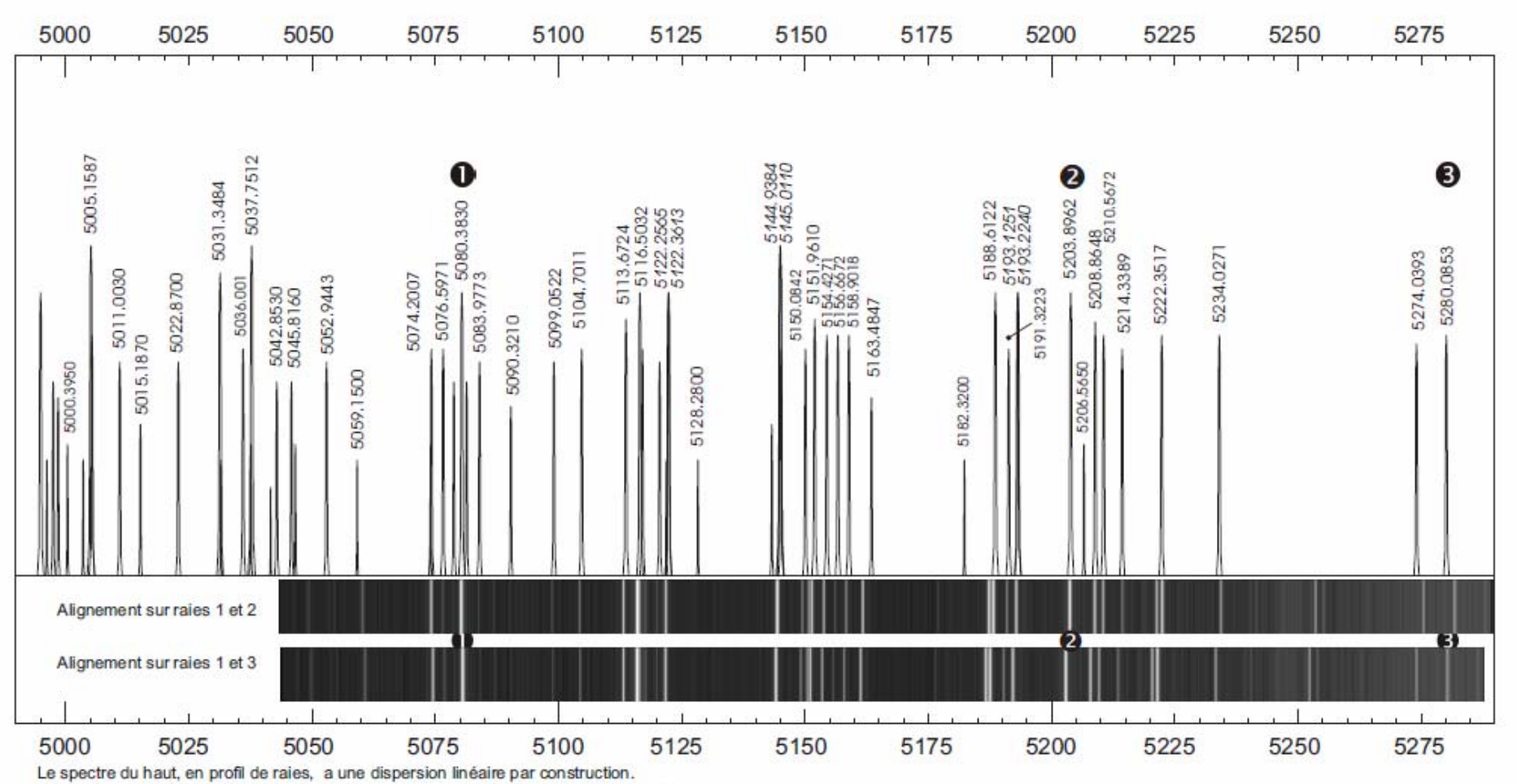

Réf.: NIST Atomic Spectra Database Lines Data (http://www.nist.gov/pml/data/asd.cfm).

Les couples de longueurs d'onde en italique sont des raies "blend" ou superposées, à ne pas utiliser dans les étalonnages.

Vers 5250-5260 A raies inconnues d'impuretés ? Idem vers 5175-5180 A.

phm - Obs. Lyon Tar 2013

## T5 - Mesures des positions des raies

Pour toutes les raies identifiées il faut mesurer leurs positions (en pixels) sur le spectre d'étalonnage.

On pourra alors faire l'ajustement (régression ou ajustement polynomial) entre les positions et les longueurs d'onde.

λ<sub>étal</sub> = f(xpos) l

Cet ajustement pourra servir alors à calculer les longueurs d'onde du spectre solaire pris dans les mêmes conditions.

## T6 – Etalonnage : mesures et ajustement

► Ouvrir le fichier *spectro\_etalonnage.xls*.

#### On y trouve

- *col. A* toutes les longueurs d'onde du néon qui apparaissent sur la feuille
- leur intensité relative• *col. B*

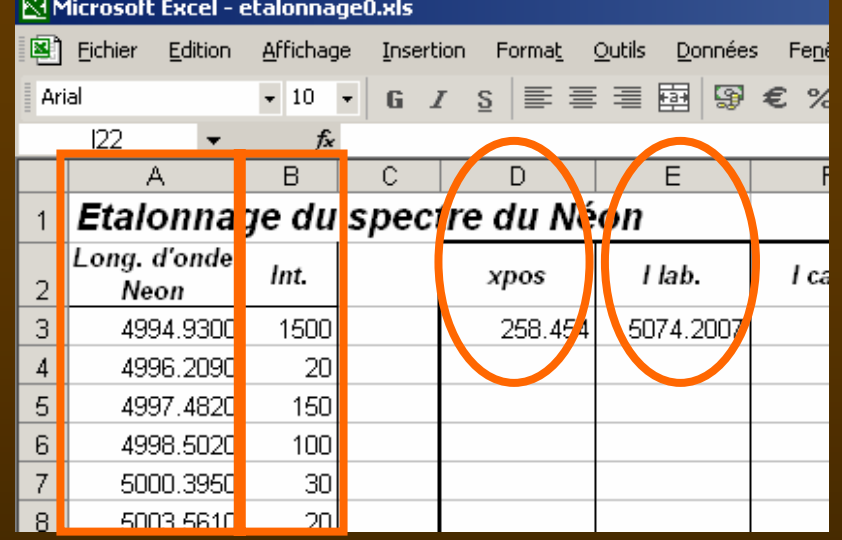

Pour chaque raie dont on a fait l'identification et qui ne soit pas une raie « *blend* » on va mesurer sa position.

 $\blacklozenge$  Inscrire dans

- la col. D sa position
- la col. E la longueur d'onde.

## T6 – Etalonnage : mesures et ajustement (PSF)

En optique, un point objet donne une image toujours dégradée par la diffraction par les bords de la pupille.

Une étoile ponctuelle devient une « tache d'Airy ».

La forme de cette tache s'appelle la *PSF* (Point Source Function)

Caractérisée par

- sa position

- sa largeur à mi-hauteur

La théorie montre que la forme de la courbe est une gaussienne

$$
f(x) = \frac{1}{\sigma\sqrt{2\pi}} e^{-\frac{(x-\mu)^2}{2\sigma^2}} \left\{\begin{array}{c}\mu \text{ position} \\ \sigma \text{ larger} \end{array}\right.
$$

Voir la gaussienne sous Geogebra.

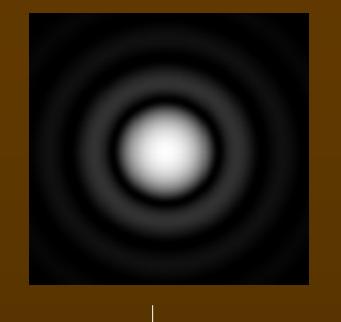

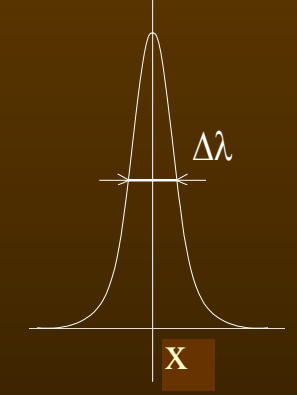

## T6 – Etalonnage : mesures et ajustement (PSF)

En spectrographie, la diffraction agit suivant le sens de la dispersion. L'image de la fente aura la forme d'une gaussienne.

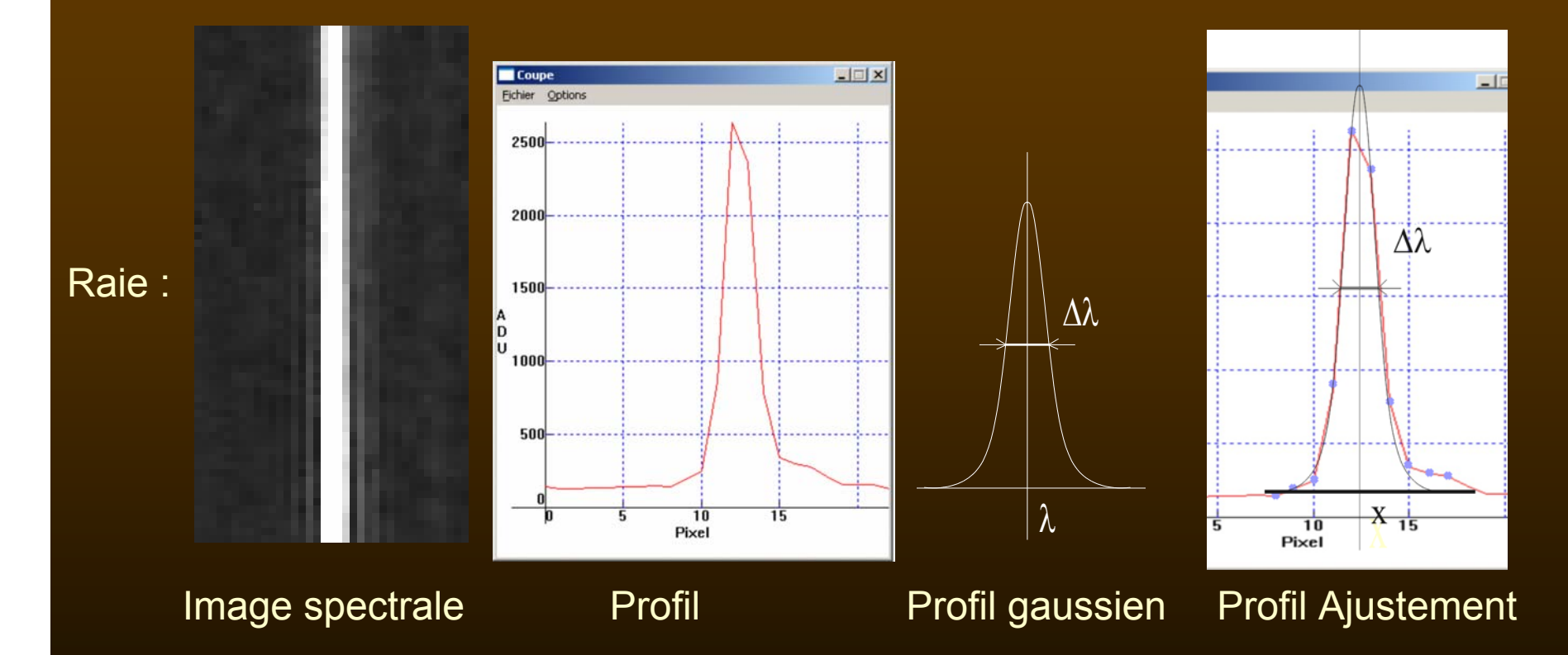

La mesure en divers points de l'intensité de la tache, par logiciel permet de calculer la position du centre et la largeur à mi-hauteur.

T6 – Etalonnage : mesures et ajustement (PSF)

IRIS possède une fonction affectée à ce calcul :

>l\_pos 1 15

Syntaxe : I pos [flag] [largeur] (flag=0 -> raie en absorption - flag=1 -> raie en émission)

Mais on peut aussi utiliser la fonction PSF (bouton droit PSF).

► Vérifier que dans menu *Visualisation* que l'option « coupe » n'est pas validée.

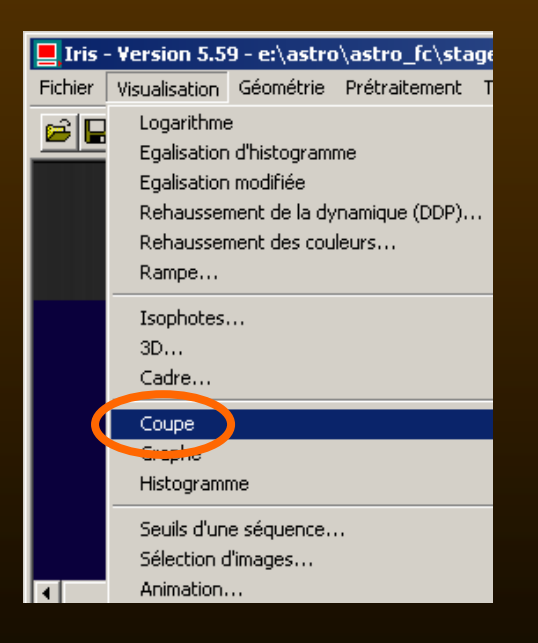

# T6 – Etalonnage : mesures et ajustement (l\_pos)

► Mesure de la position d'une raie par PSF (Point Source Function)

- Sélectionner un petit rectangle sur la raie à mesurer à l'aide de la souris en tenant le bouton gauche appuyé.
- Appliquer la commande l\_pos.

l\_pos 1 30

- 1 pour raie en émission
- 0 raie en absorption

30 - largeur approximative du rectangle servant au calcul

• Résultat dans la fenêtre « Sortie »

172.558

• Valeur à reporter dans la feuille de calcul.

5037.7512

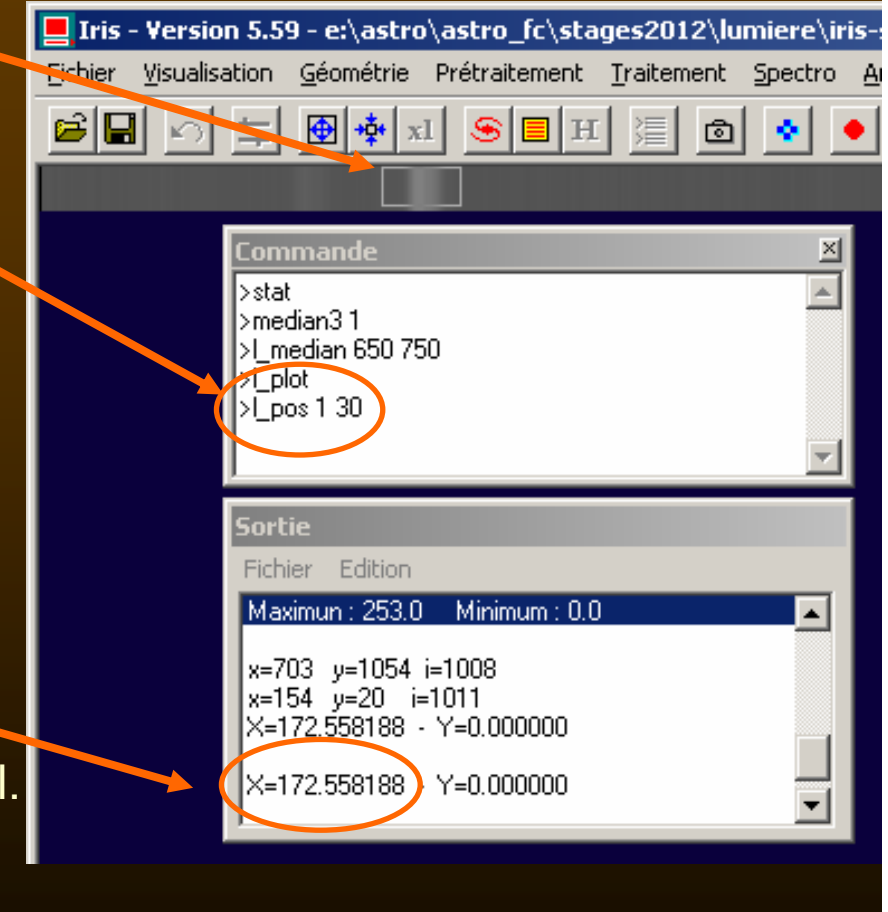

► Utiliser la fonction PSF employée sur les images stellaires ►

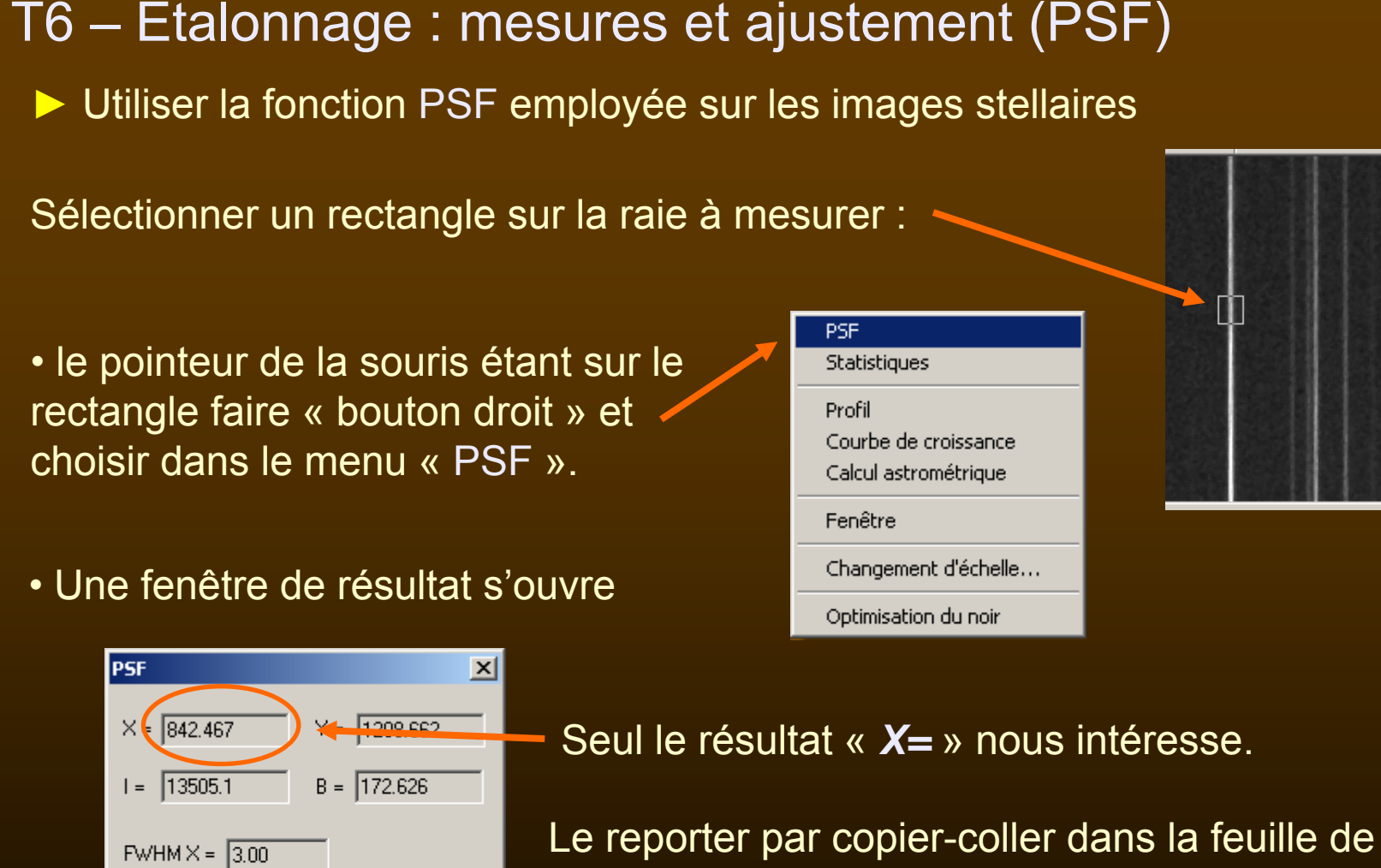

équivalent.

travail en relation avec la longueur d'onde

► Sauver le fichier de mesures

(2013/01/12) Spectrographie avec IRIS et Geogebra 555 million avec IRIS et Geogebra 555 million avec IRIS et Geogebra

FWHM  $Y = \sqrt{1.44}$ 

ΰK

## T6 – Etalonnage : mesures et ajustement

#### Exemple de mesures.

Le nombre de mesures ne doit pas être trop petit, quitte à éliminer les plus mauvaises après.

#### **Remarque : organisation pour des mesures pratiques**

Pour la commodités des mesures, réduire la fenêtre d'IRIS sur une seule bande en haut de l'écran et réduire la fenêtre du tableur sur la partie libre en dessous.

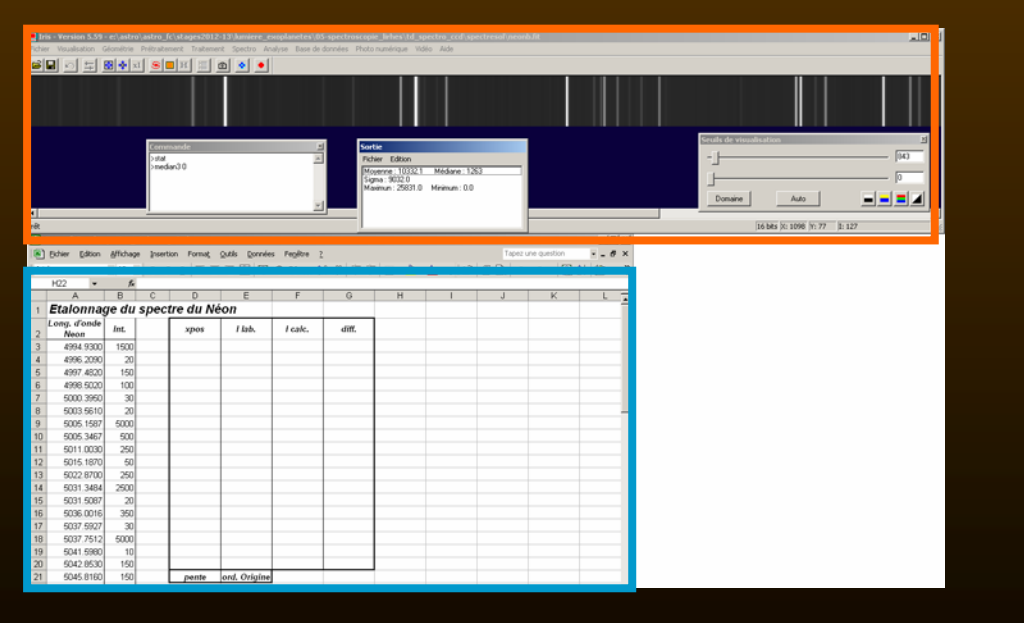

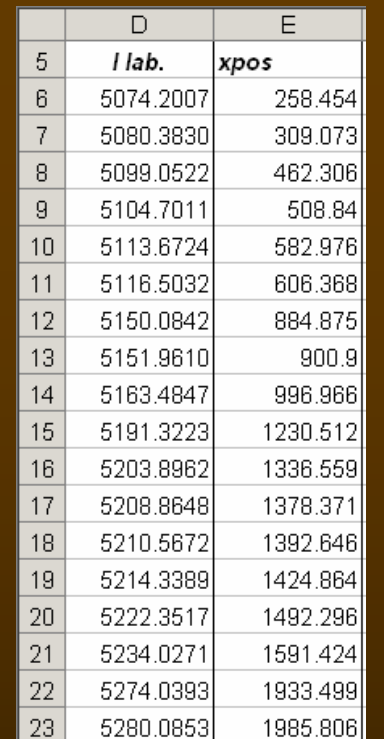

#### Fenêtre IRIS

#### Fenêtre Tableur

## T6 – Etalonnage : mesures et ajustement

► Tracer le graphe des positions – longueurs d'onde.

► Formater le graphe pour améliorer sa présentation.

La dispersion d'un réseau étant linéaire, la relation qui relie la position des pixels à la longueur d'onde est sensiblement une droite.

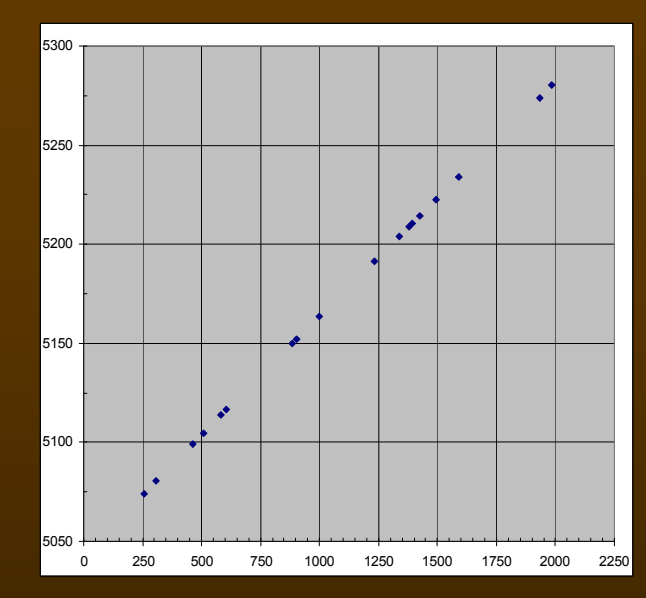

► Ajuster par régression une droite dans ces couples de points (longueur d'onde = fonction(position))

Pente : cellules D25 et ordonnée à l'origine : E25

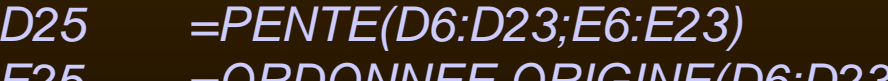

*E25 =ORDONNEE.ORIGINE(D6:D23;E6:E23)*

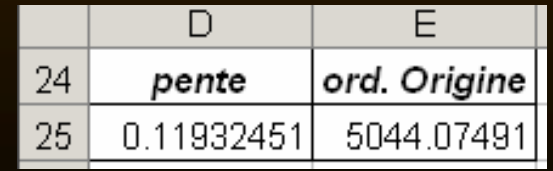

## T6 – Etalonnage : ajustement

Qualité de l'ajustement :

► Calculer dans la col. F, les longueurs d'onde obtenues par l'application des coefficients de la régression avec les positions mesurées.

 $y = a x + b$   $\lambda = D25$  \* xpos + E25

► Mettre dans la col. G : col. F- col. D.

#### ► Faire le graphe Positions raies - Différences

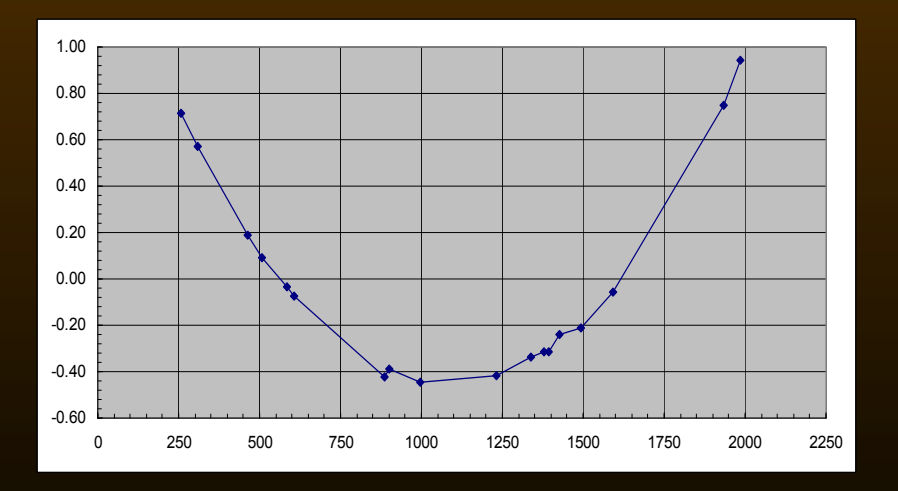

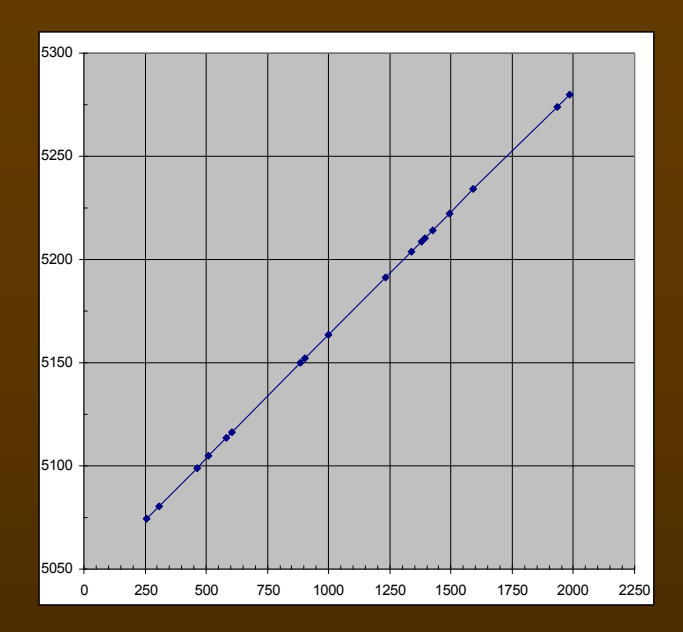

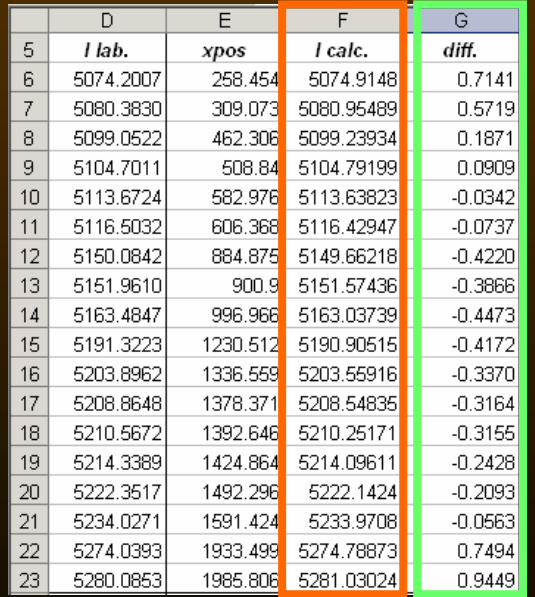

Le graphe montre que l'ajustement n'est pas très.

Il présente une déformation non aléatoire par rapport à une droite.

La forme est proche d'une parabole.

► Ajuster les couples par une parabole.

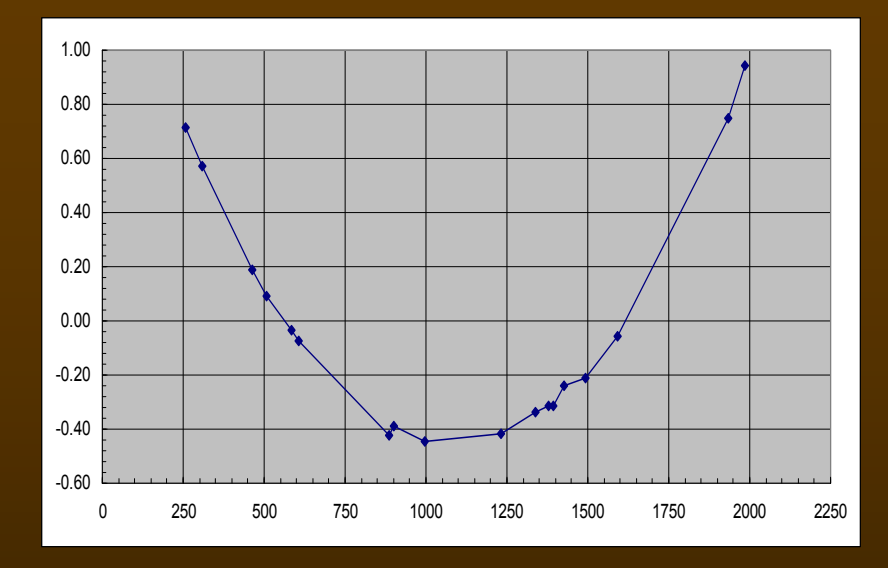

Excel n'est pas très pratique pour les ajustement polynomiaux.

#### ► Ouvrir Geogebra

► Dans les Options / Arrondi mettre 15 décimales.

▶ Copier les couples de données,

► les recopier dans le tableur de Geogebra.

Positions : col. A

Lambdas : col. B

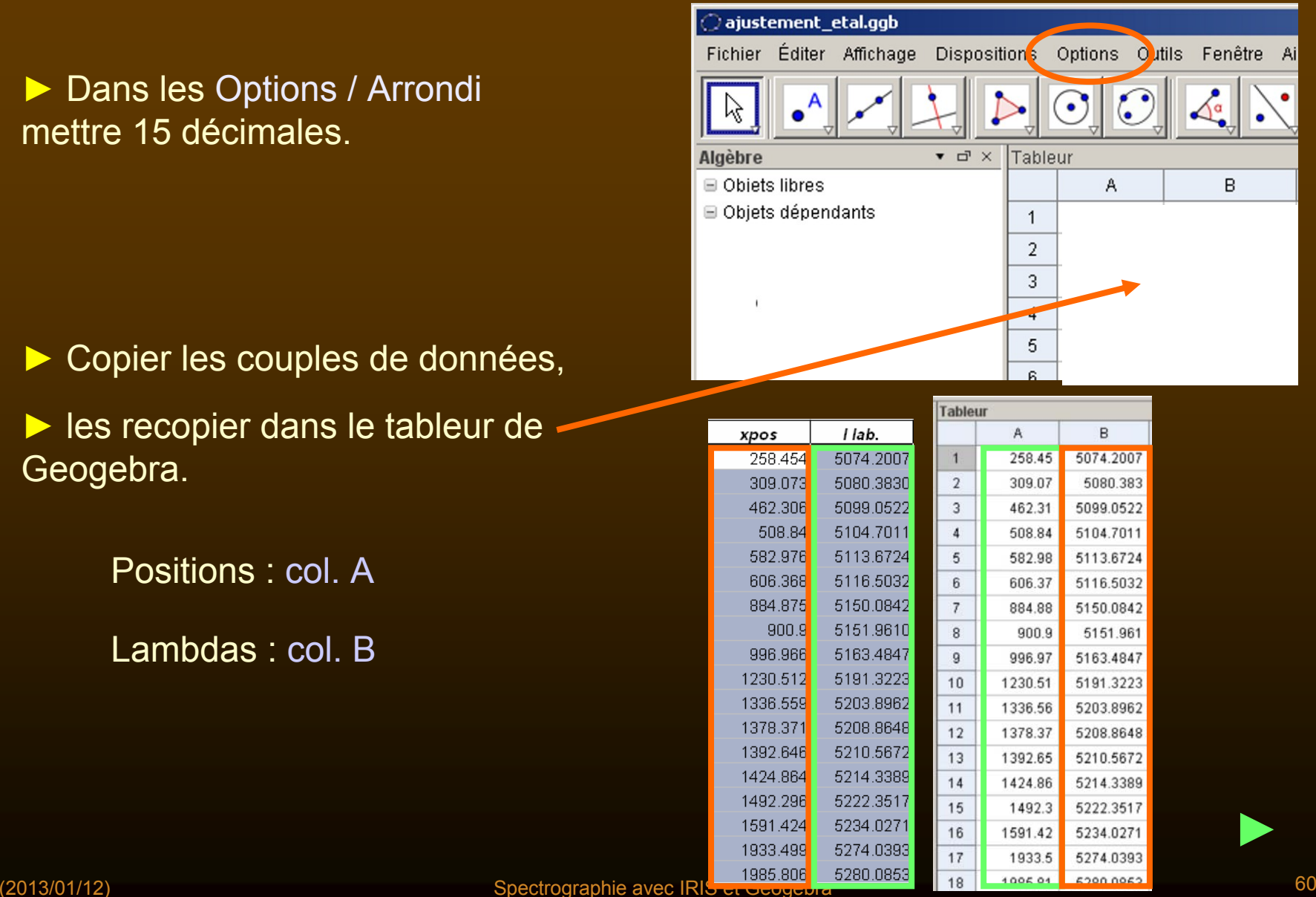

► Sélectionner l'ensemble des couples des colonnes A et B dans Geogebra.

- ► Ouvrir le menu *Statistique*
- ► Choisir *Statistiques à deux variables*.

Le graphe des points s'affiche.

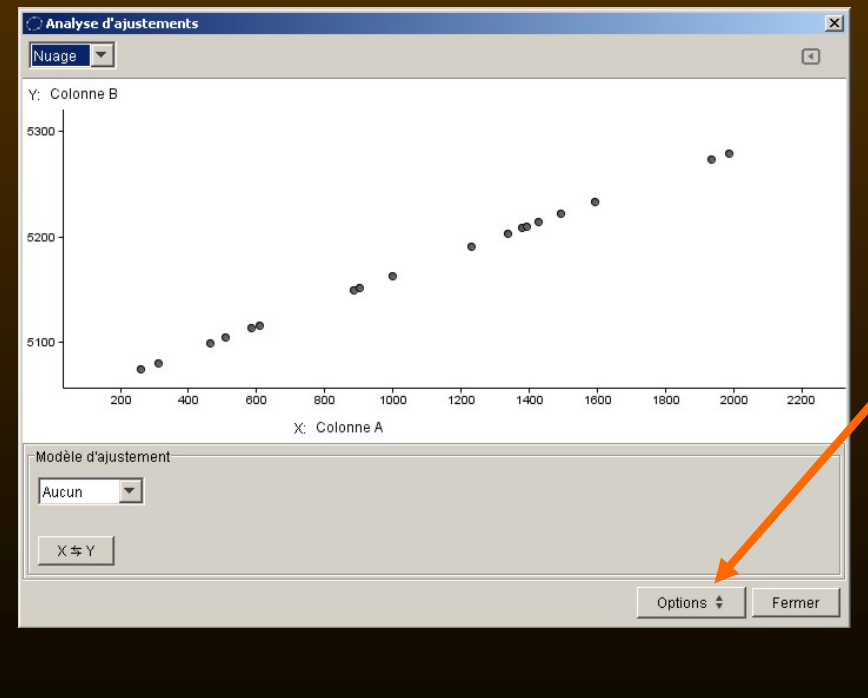

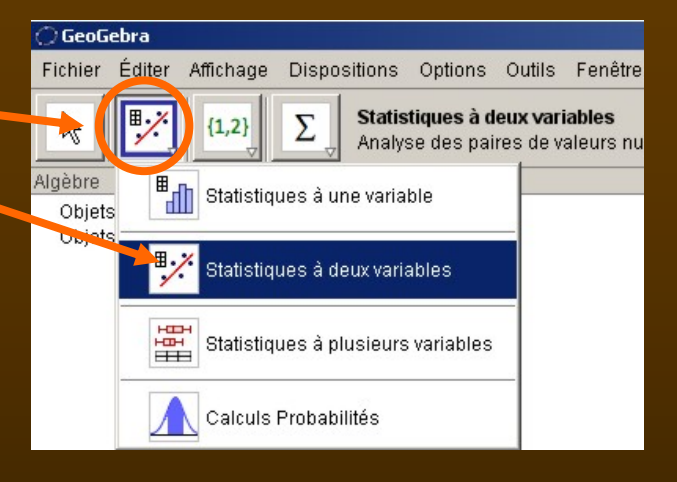

►En option, mettre 15 décimales d'Arrondi

► Retrouver la droite de régression en choisissant dans le *Modèle d'ajustement*

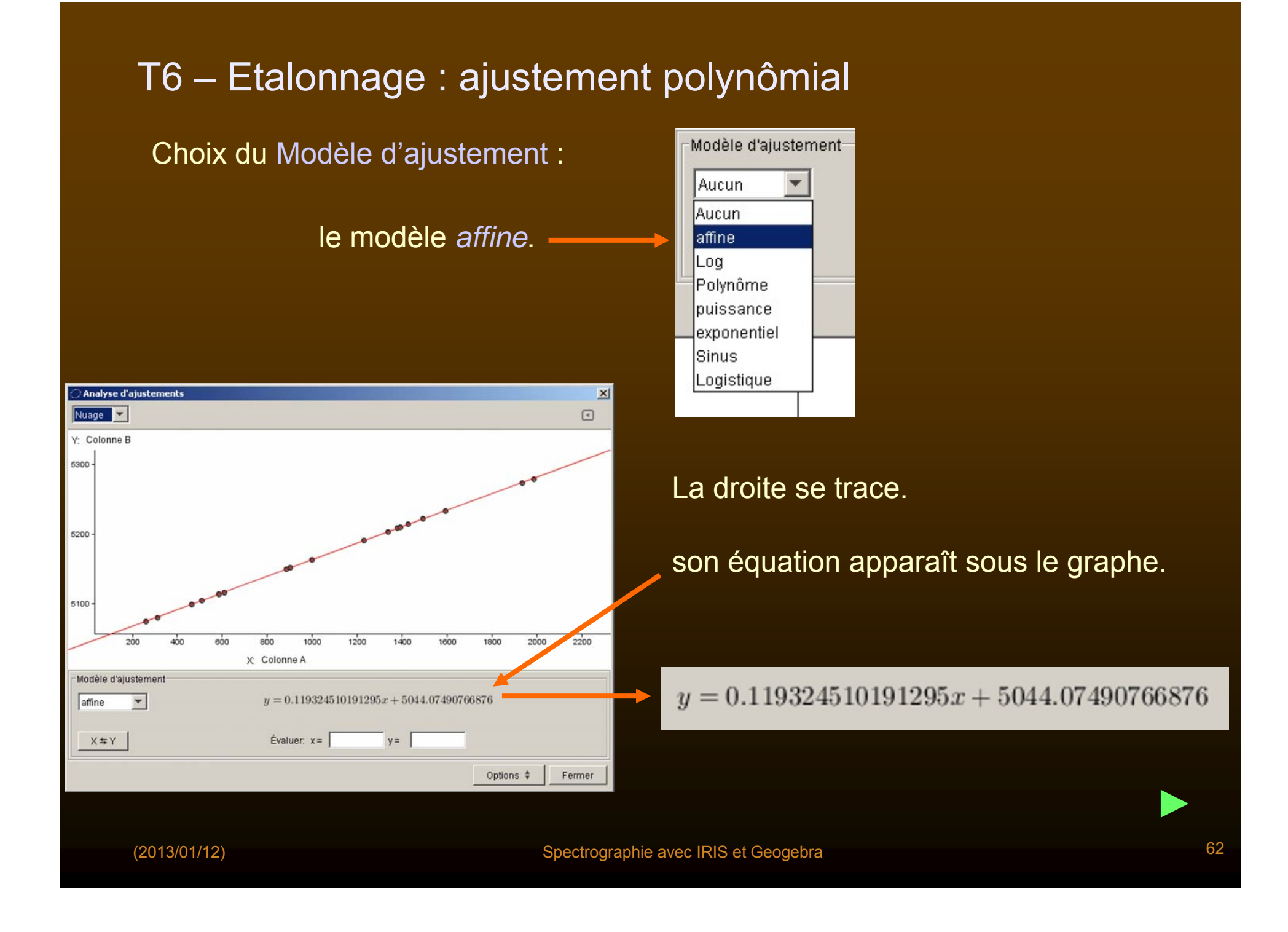

► Visualiser le mode *Résidus*

Le graphique des résidus s'affiche.

On retrouve le graphique d'Excel.

► Revenir au graphique *Nuage*

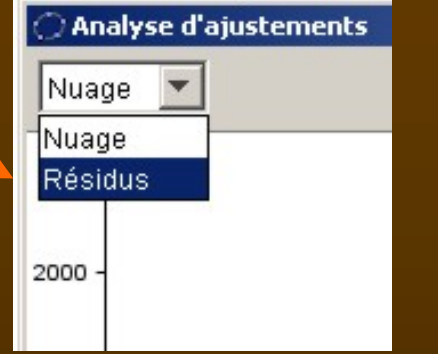

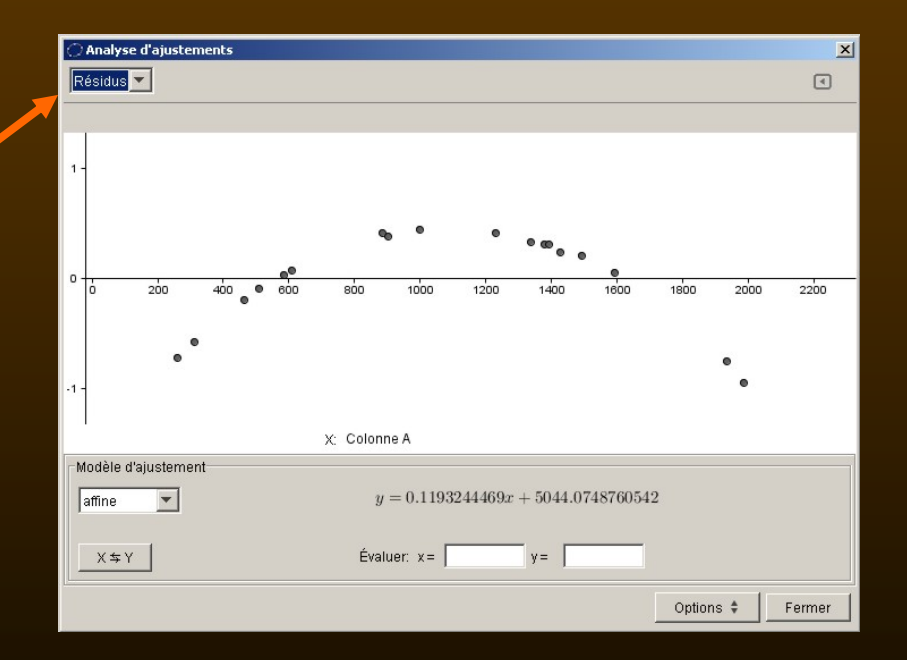

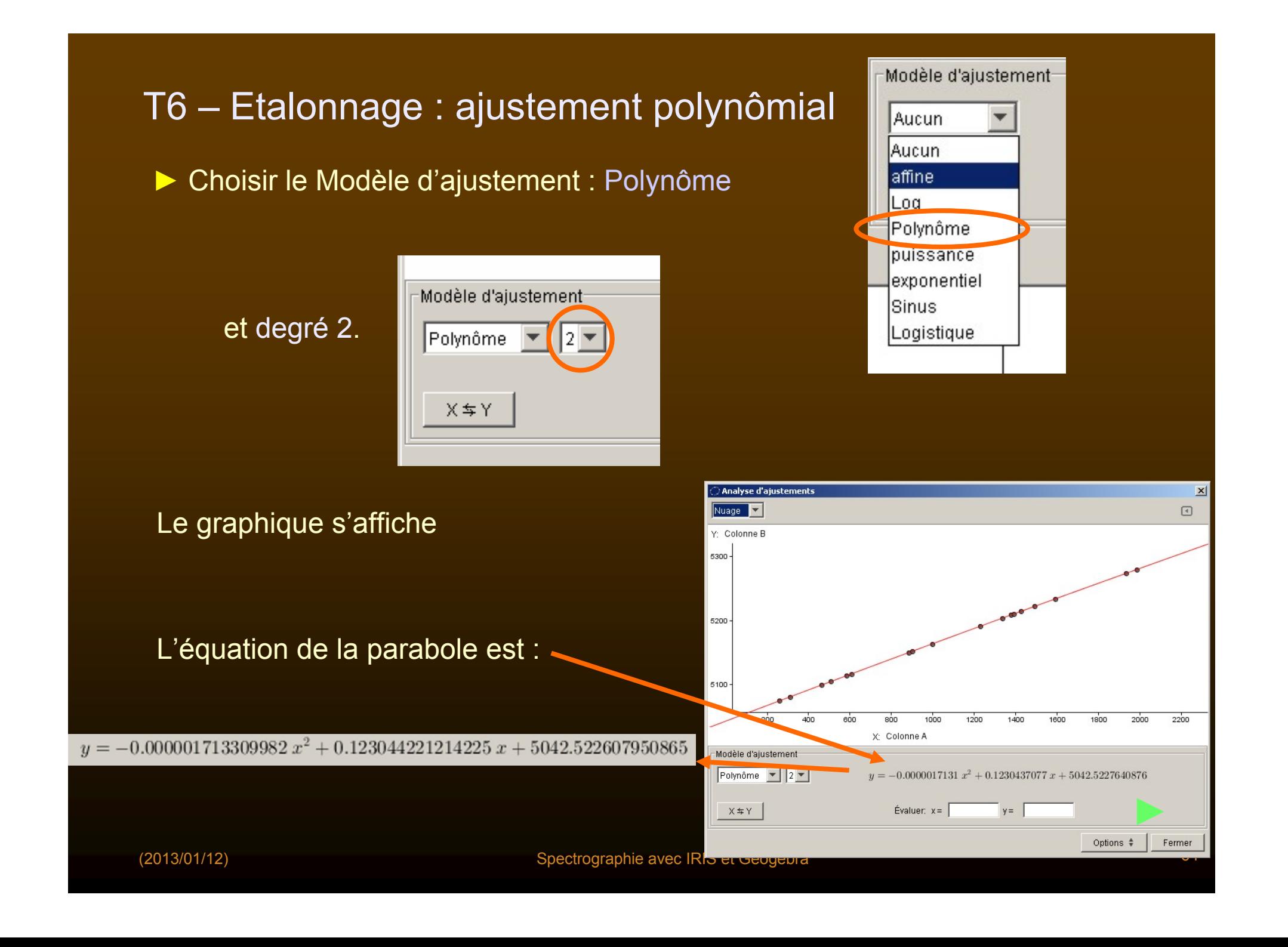

► Visualiser les résidus

Les valeurs sont devenues très petites : 0.02 Å maximum d'amplitude.

► Revenir à la fenêtre *Nuage*.

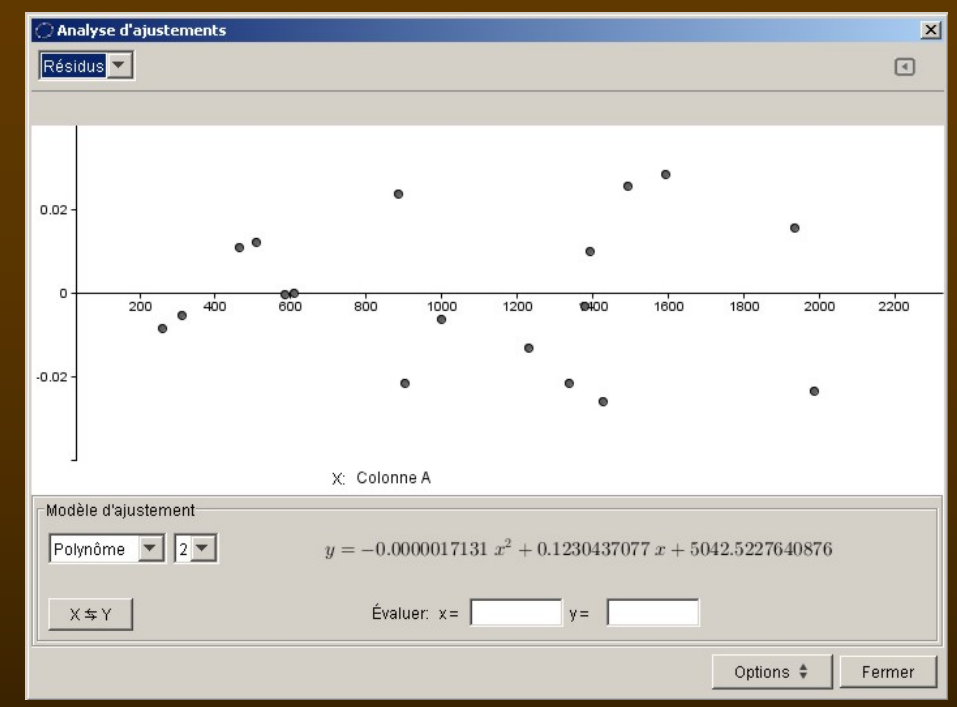

► Dans la fenêtre de saisie, créer les objets coefficients du polynôme :

c0 =5042.52607950865c1=0.1230344221214225 c2=0.000001713309982

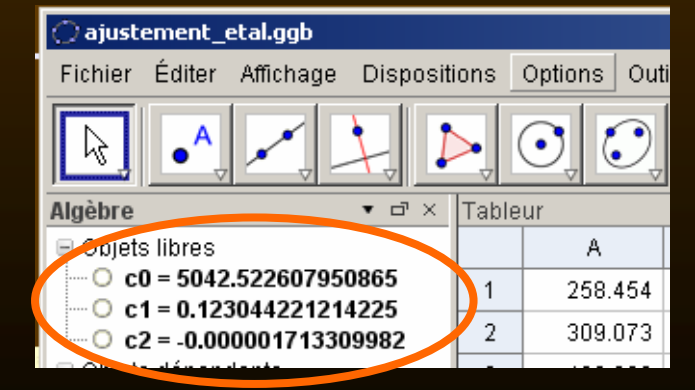

► Dans la col. C du tableur calculer les longueurs d'onde correspondantes aux positions (col. A) avec l'ajustement correspondant à :

 $y = c0 + c1 x + c2 x^2$ 

avec les valeurs de la col. A pour x.

Syntaxe de la cellule  $C1$  : =  $c0+c1*A1+c2*A1^2$ 

► Et dans la col. D faire les différences col. C – col. B.

►Calculer l'écart type de ces résidus.

syntaxe geogebra : <sup>σ</sup> = EcartType[D1:D18]

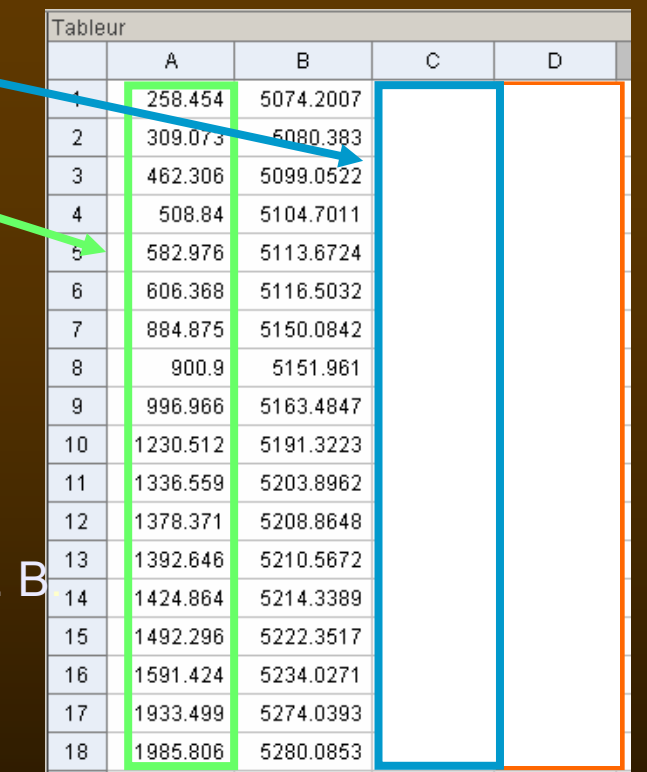

► Dans la col. C du tableur calculer les longueurs d'onde correspondantes aux positions (col. A) avec l'ajustement correspondant à :

 $y = c0 + c1 x + c2 x^2$ 

avec les valeurs de la col. A pour x.

Syntaxe de la cellule  $C1$  : =  $c0+c1*A1+c2*A1^2$ 

► Et dans la col. D faire les différences col. C – col. B.

►Calculer l'écart type de ces résidus.

syntaxe geogebra : <sup>σ</sup> = EcartType[D1:D18]

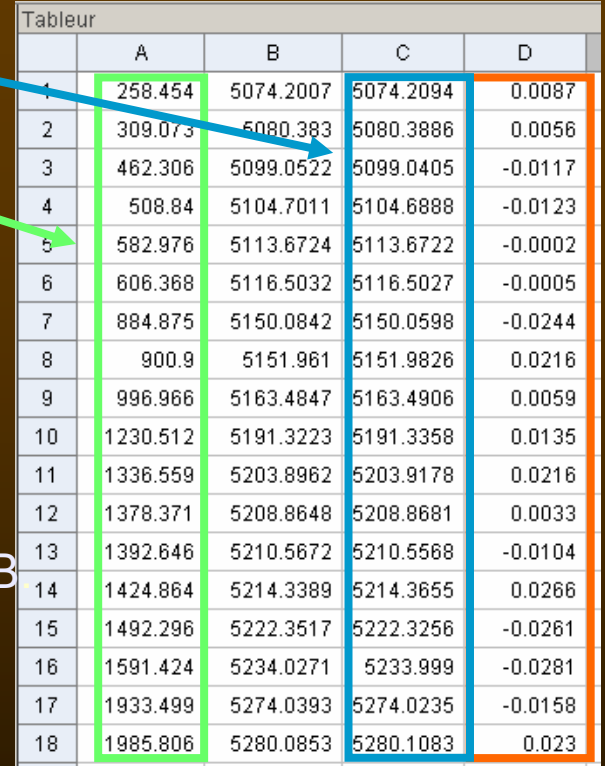

#### **Précision de calcul de vitesses radiales**

Dans le domaine étudié vers 5200 A nous mesurons de longueurs d'onde pour calculer leur décalage et en déduire la vitesse radiale de l'objet.

$$
\frac{\lambda - \lambda_0}{\lambda_0} = \frac{v}{c} \qquad \frac{\Delta \lambda}{\lambda_0} = \frac{\Delta v}{c}
$$

Si l'on estime que l'erreur ne dépasse pas 1.5  $\sigma$ , nous arrivons à un  $\Delta v$  de +/-1.5 km/s.

### ◆ Mesures

En possession d'une courbe d'étalonnage, il faut passer au spectre du Soleil (ou de l'étoile).

#### ► Appliquer le protocole :

- Se servir de la commande *l\_pos* pour mesurer la position. - mesurer les positions avec soins les raies du spectre du Soleil
- reporter la position dans le tableur (Excel ou Geogbra)
- calculer les longueurs d'onde en appliquant le polynôme d'étalonnage

## $\triangle$  Identifications

Prendre un catalogue de raies et à la précision des mesures, repérer les éléments et les longueurs d'onde susceptibles d'être identifiées avec la raie étudiée.

Utiliser le catalogue de Moore disponible au CDS (Centre de Données Stellaires) de Strasbourg.

VI/71A Revised version of the ILLSS Catalogue (Coluzzi 1993-1999) Révision de *Identification List of Lines in Stellar Spectra* (Moore 1959)

Pour le construire et télécharger : http://vizier.u-strasbg.fr/cgi-bin/VizieR? source=VI/71A/illss

►Prendre le document stage - fichier : *catal\_moore.xls*

### $\blacklozenge$  Identifications

▶ Pour chaque raie mesurée faire un copier-coller des données desraies des éléments dont la valeur est proche de la longueur d'onde trouvée par l'ajustement.

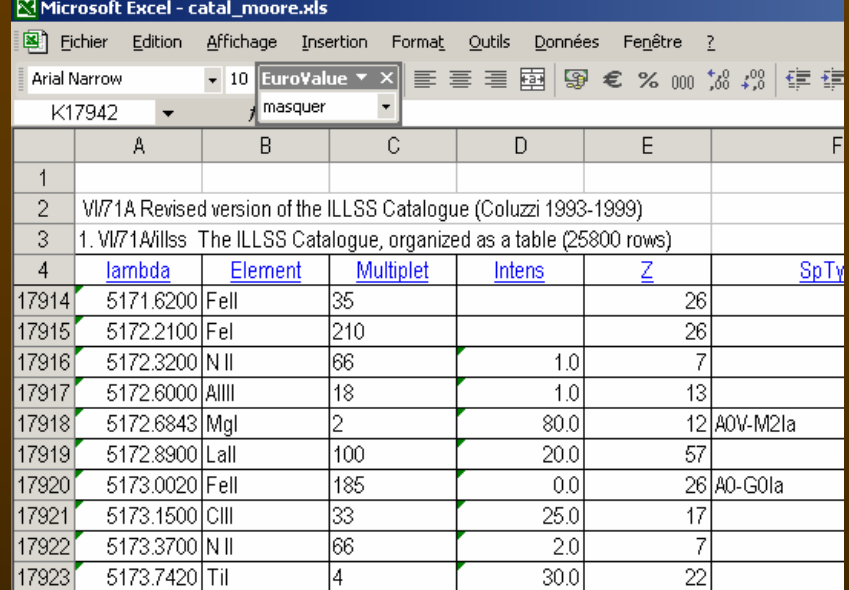

Ne copier que les données des col. A, B et C.

# Exemple de feuille de calcul Coefficients de l'ajustement

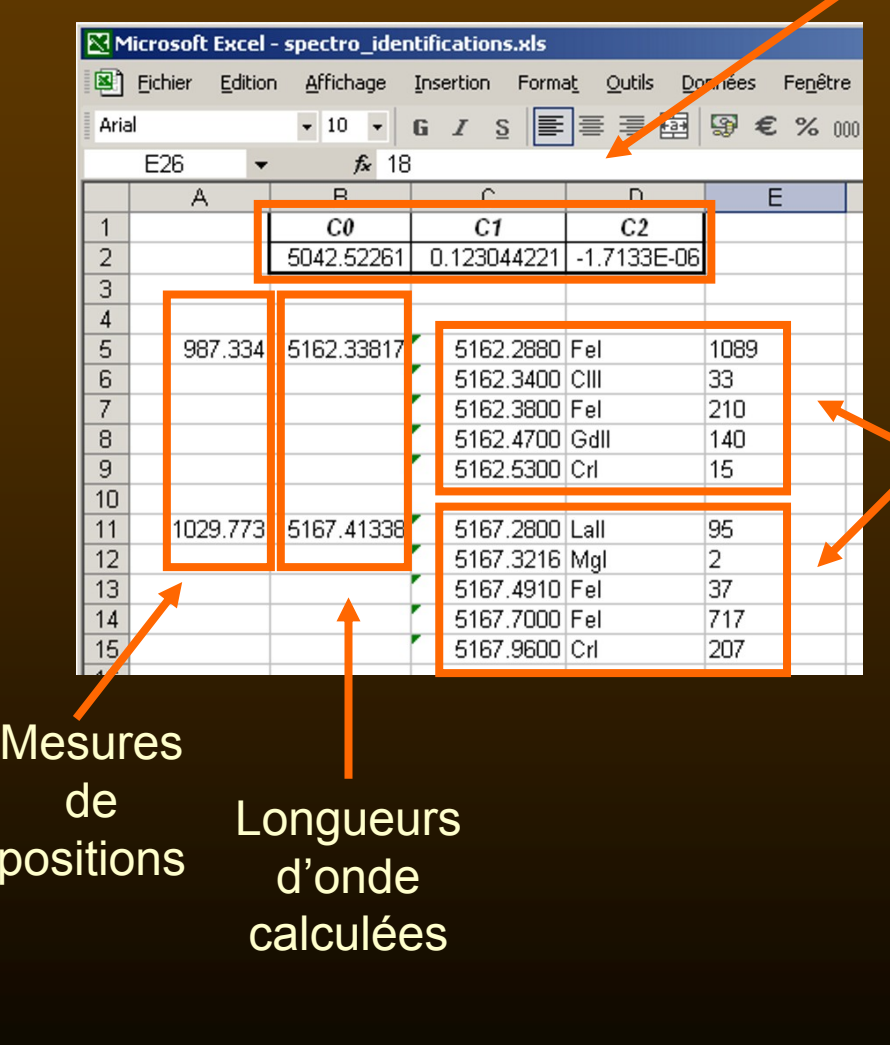

Copier-coller du catalogue des raies proches de la longueur d'onde calculée.
## T7 – Mesures et identification des raies solaires

## ◆ Exemple de feuille de calcul

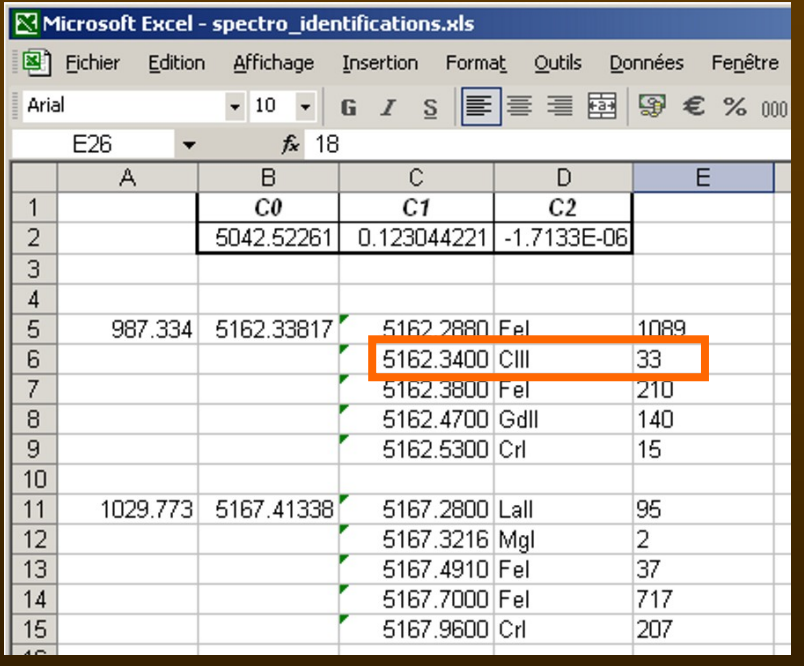

- Calculer les décalages entre des longueurs d'onde calculées et les longueurs d'onde catalogues.

- Eliminer les trop grands décalages.

La présence de plusieurs raies d'un même multiplet accroît la probabilité d'une bonne identification.

 Les identifications retenues sont fonction du type spectral de l'objet, étoiles chaudes avec éléments ionisés, objets froids avec peu d'éléments ionisés.

Dans l'exemple ci-dessus, CIII à 5162.34 Å peut être éliminée d'office.

►

## **FIN**